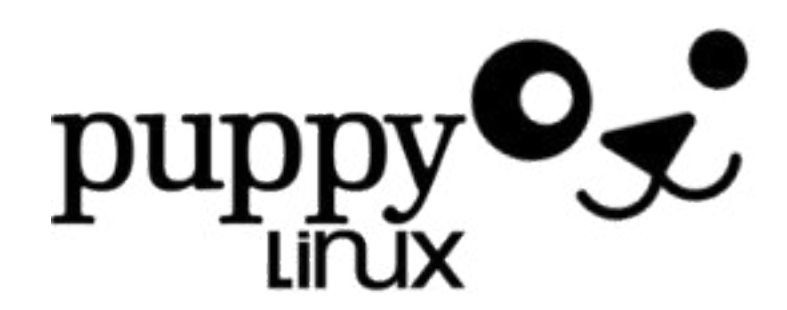

Ce tutoriel est **destiné à celui ou celle qui débute vraiment sous linux** et qui possède un matériel tellement ancien qu'il ne peut espérer installer une distribution linux telle que **Ubuntu**, **Fedora**, ou **OpenSuse**.

**Toutou linux** est l'une des seules distributions francisées disposant d'une une interface graphique agréable et qui soit installable sur un ordinateur datant du précambrien, c'est-àdire un *ordinosaure*

J'avais pendant longtemps opté pour **Vector Linux** mais cette distribution dérivée de **Slackware** n'est (toujours) pas disponible en français et je lui ai finalement préféré **Toutou.**

**Quels usages pour Toutou Linux?** je l'utilise personnellement pour les usages grand public : bureautique et navigation Web

## **l'ordinateur de référence que j'ai utilisé pour ce tutoriel a comme caractéristiques techniques :**

**Processeur :** Pentium III 450 mhz **Mémoire :** 128 Mo SDRAM 100mhz **Disque dur** : 6 GO

Ce tutoriel reprend donc celui établi par par **Shinningwizard,** Infos additionnelles par **pmshah**, traduction française et commentaires additionnels par **JJM**

Au tutoriel original (déjà ancien), j'ai ajouté de nombreuses copies d'écran afin de guider l'utiisateur débutant sous Linux, et j'ai remodelé le texte, en ajoutant, supprimant certaines informations.

**Source :** [http://toutoulinux.free.fr/](http://toutoulinux.free.fr/tuto.php)

## **Installer Toutou Linux 4.1.2 sur un disque dur comme unique système d'exploitation**

Ce didacticiel s'adresse à ceux qui souhaitent installer entièrement Toutou Linux sur le disque dur et qui ont décidé d'éradiquer Windows ou tout autre OS.

- **0.** Télécharger et graver une **image ISO** de **Toutou Linux 04-12** sur un cd-rom.

Téléchargement de l'iso :<ftp://download.tuxfamily.org/toutou/>

- **1. Introduire le cd dans le lecteur**. S'assurer que votre PC peut démarrer à partir du cd (vérifier les paramètres dans le bios).Après l'insertion du CD-rom d'installation, **appuyer sur Entrée** lorsque vous voyez apparaître le terme de « boot »

- **2. Choix du type de souris :** PS2, USB ou encore série

- **3. Choix du clavier :** fr. france

- **4. Choix de l'assistant graphique pour votre système : Xvesa** ou **Xorg** ( le choix n'est pas primordial)

- **5. Tester ou choisir le mode graphique :** ici 1024x768x16 puis **valider par OK**, le Bureau de Toutou se charge...

- **6. « Voulez vous activer le pavé numérique à chaque démarrage » : cliquer sur Oui, cliquer ensuite sur OK** la barre des tâches apparaît...

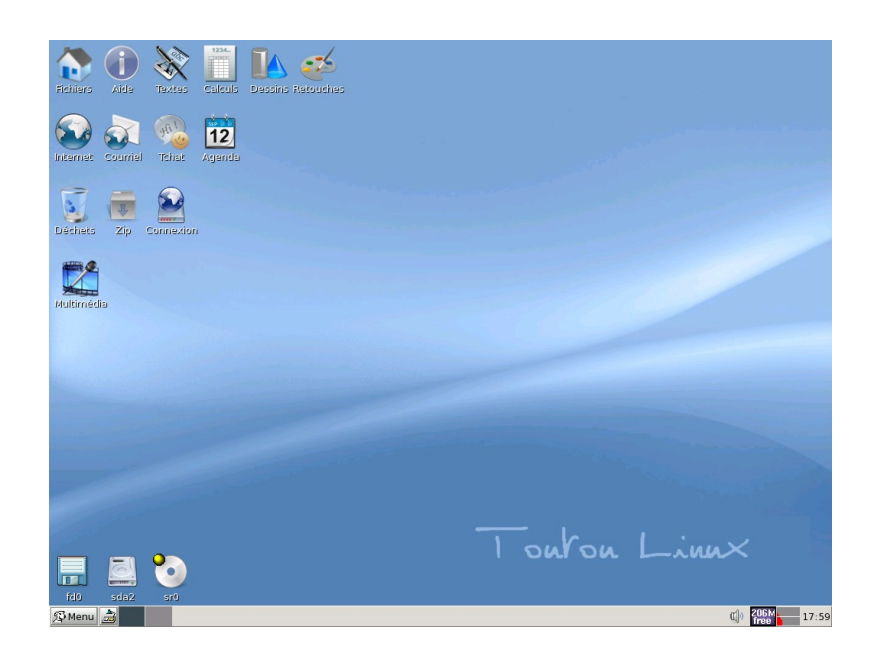

Après environ 1 à 2 minutes selon votre matériel, vous êtes sur le bureau de Toutou. Si vous êtes sous **Xvesa**, réglez la résolution que vous souhaitez (et qui est acceptée par votre matériel).

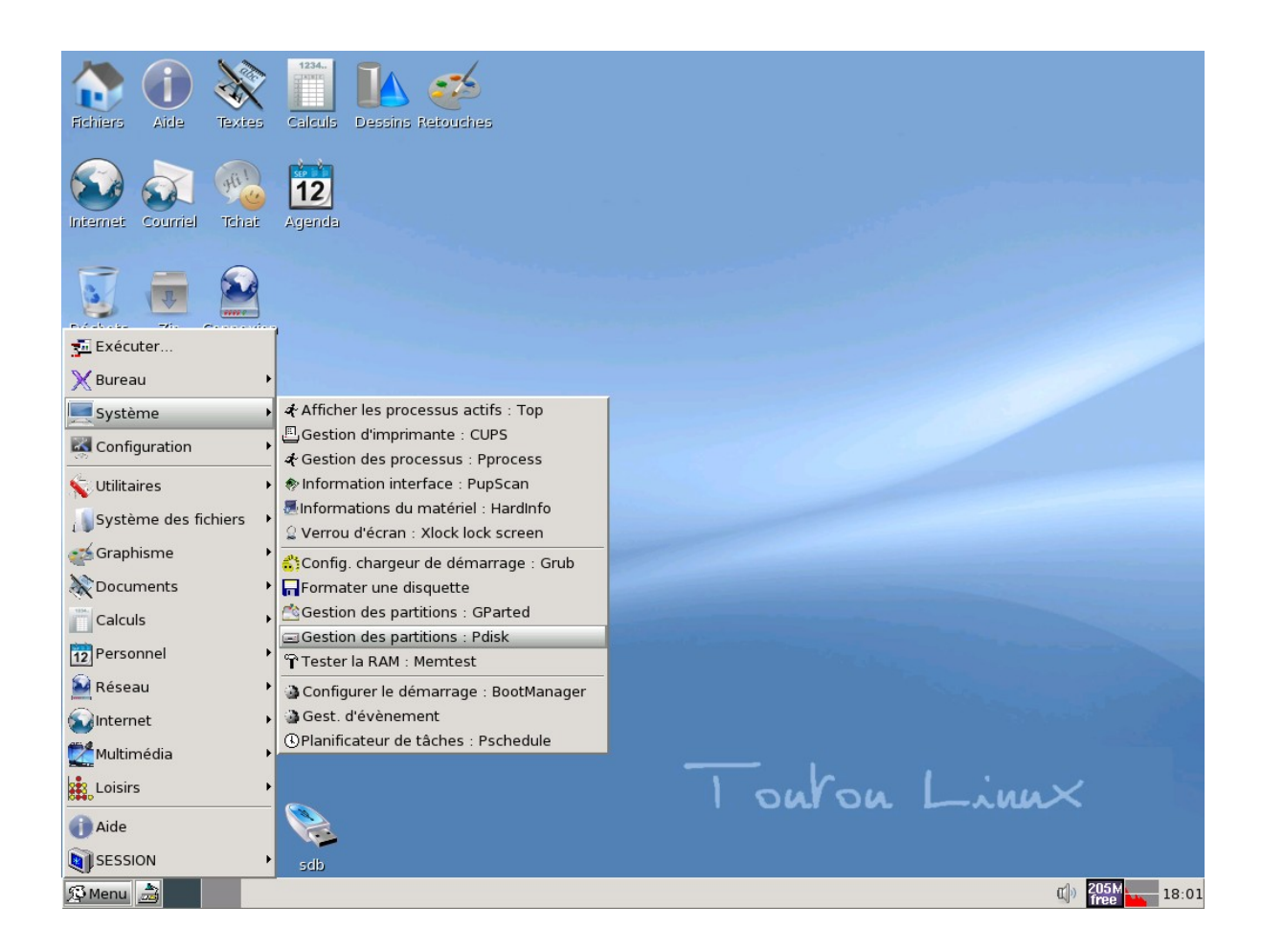

- **1**. Cliquez en bas à gauche sur le bouton **Menu -> Système->Pdisk.**

Pdisk : il s'agit ici d'éffacer les partitions existantes sur votre PC afin de créer dans un second temps avec Gparted de nouvelles partitions aptes à recevoir l'installation de TouTou Linux.

## **A quoi sert Pdisk?**

Pdisk est un utilitaire disponible sous **Linux** pour manipuler des partitions Macintosh sur architecture PowerPC.

**Source :** [http://fr.wikipedia.org/wiki/Partition\\_de\\_disque\\_dur](http://fr.wikipedia.org/wiki/Partition_de_disque_dur)

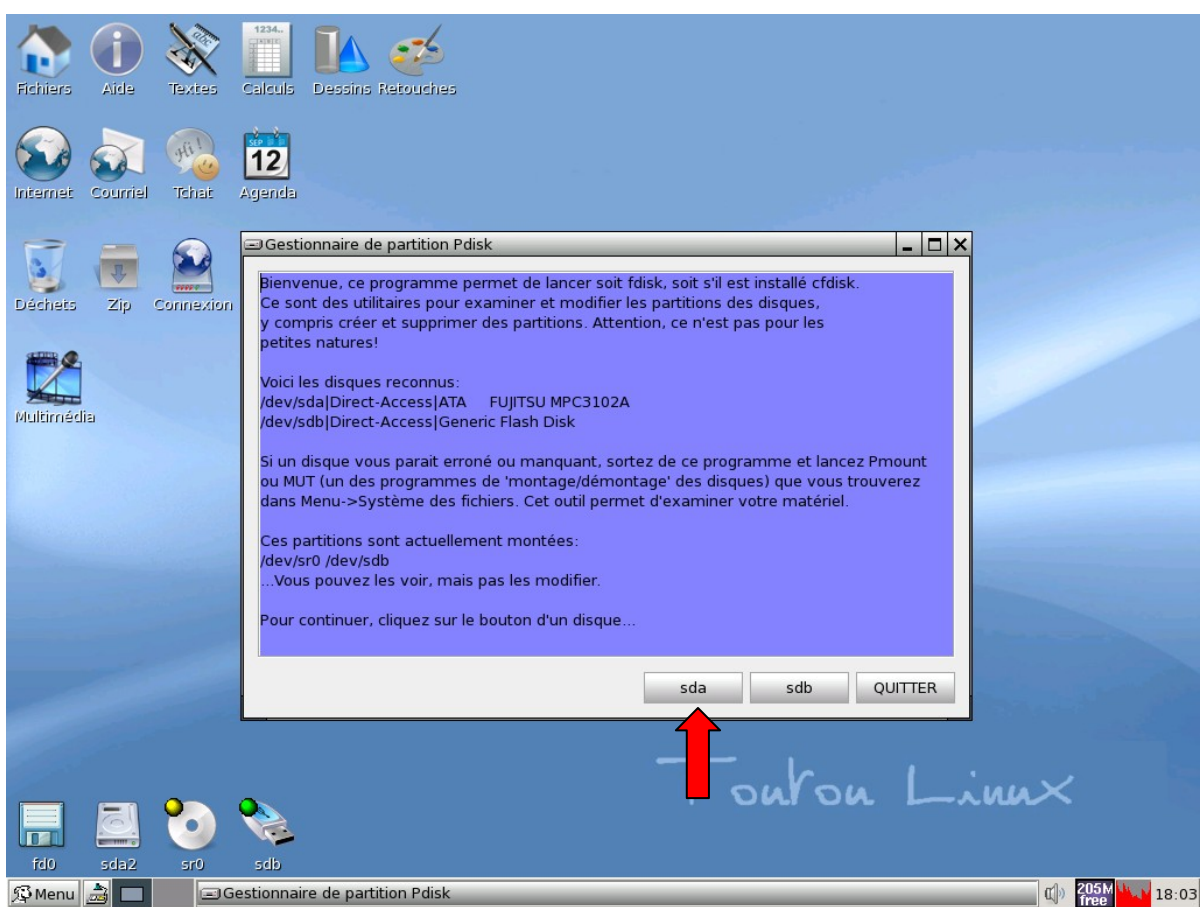

- **2.** Cliquez **« hda »** ou **« sda »**(s'il s'agit du disque dur sur lequel vous souhaitez installer Toutou Linux

*Pour une définition des termes hda et sda, voir dans l'annexe, la typologie des partitions sous linux*

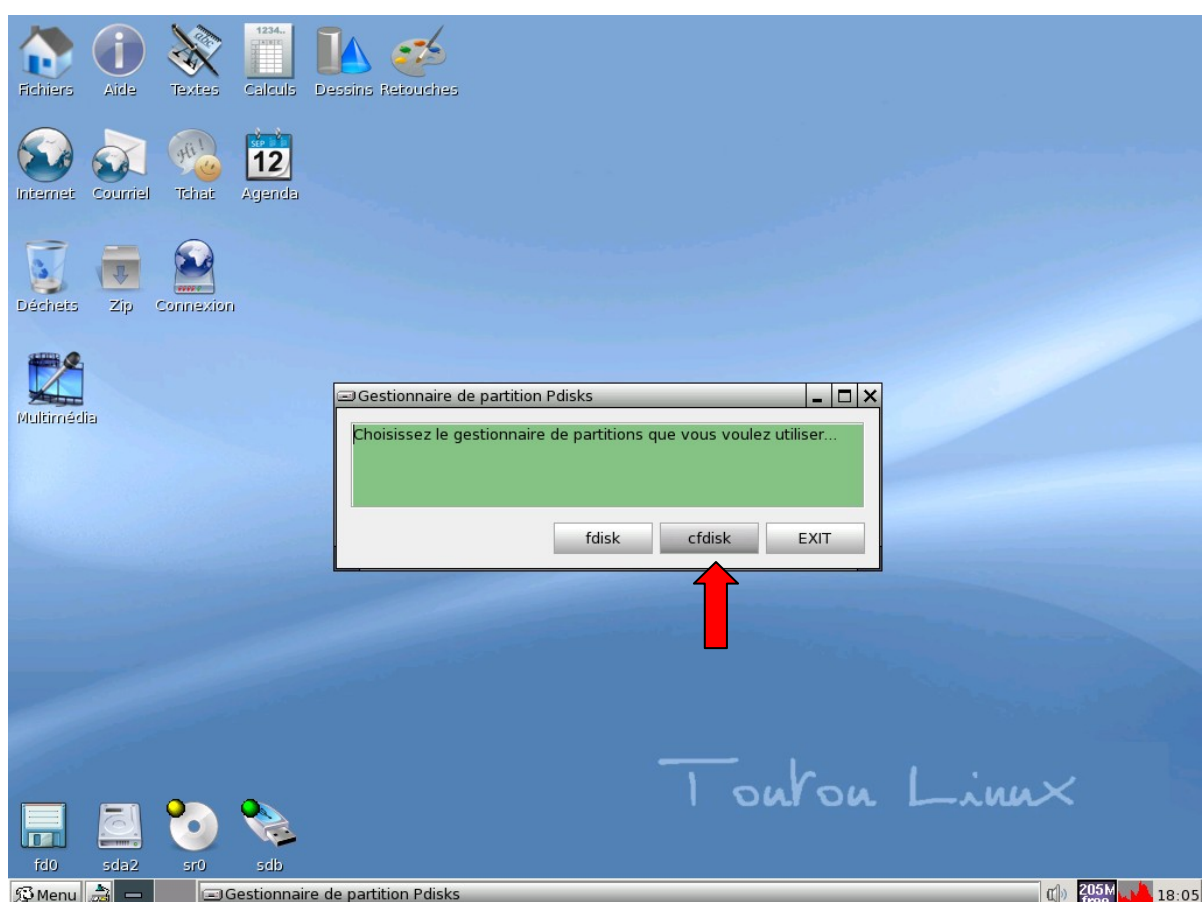

- **3**. Cliquez sur **cfdisk.**

# **Attention :** le partitionnement efface toutes les données!

# **A quoi sert Cfdisk?**

Cfdisk est un utilitaire disponible sous [Linux](http://fr.wikipedia.org/wiki/Linux) pour manipuler les partitions. Il est présenté sous forme de menus à la manière de fdisk sous DOS.

Source : [http://fr.wikipedia.org/wiki/Partition\\_de\\_disque\\_dur](http://fr.wikipedia.org/wiki/Partition_de_disque_dur)

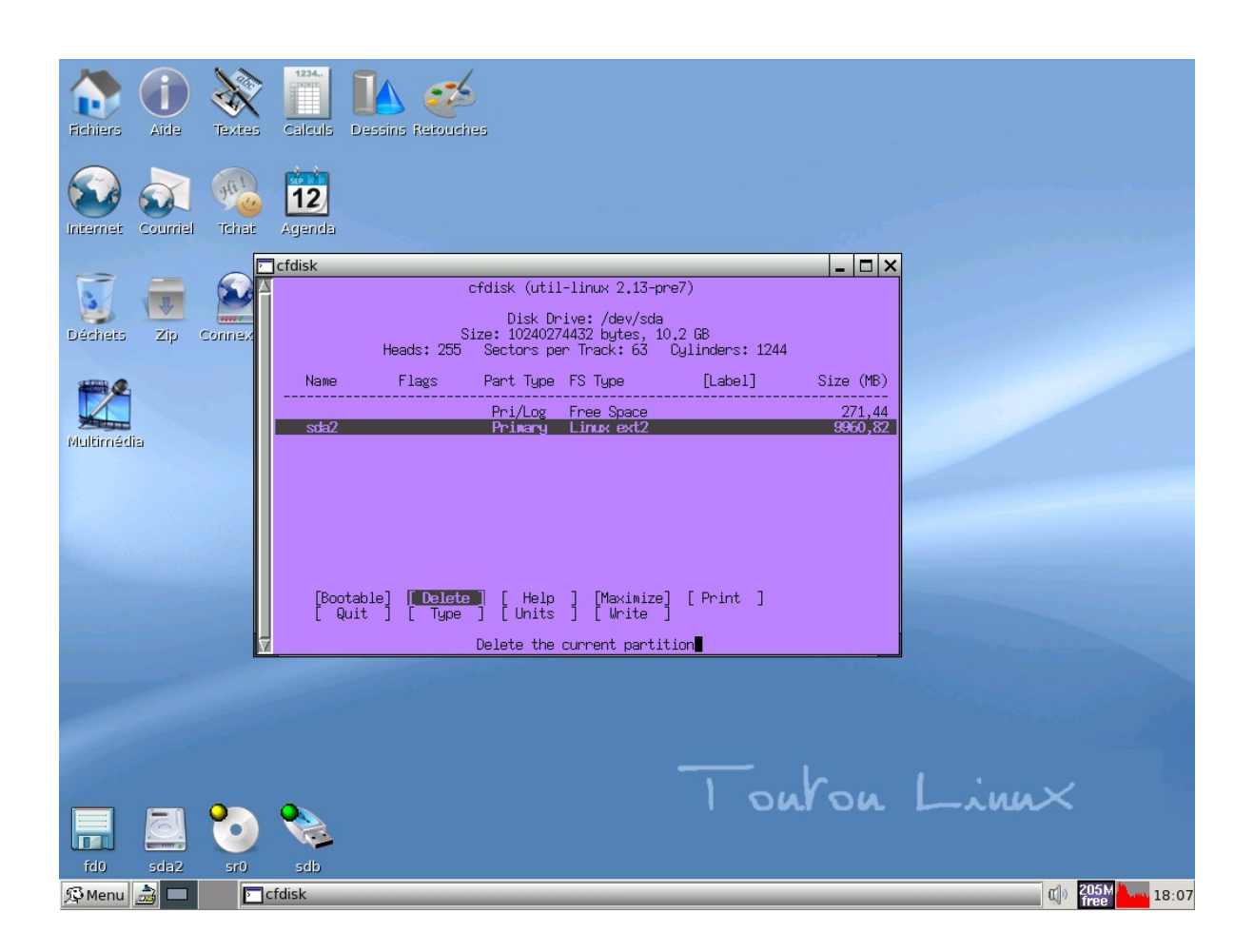

- **4**. **DELETE** (effacez) toutes les partitions que vous voyez. Utilisez simplement les flèches directionnelles pour vous diriger.(flèches haut-bas, droite-gauche)

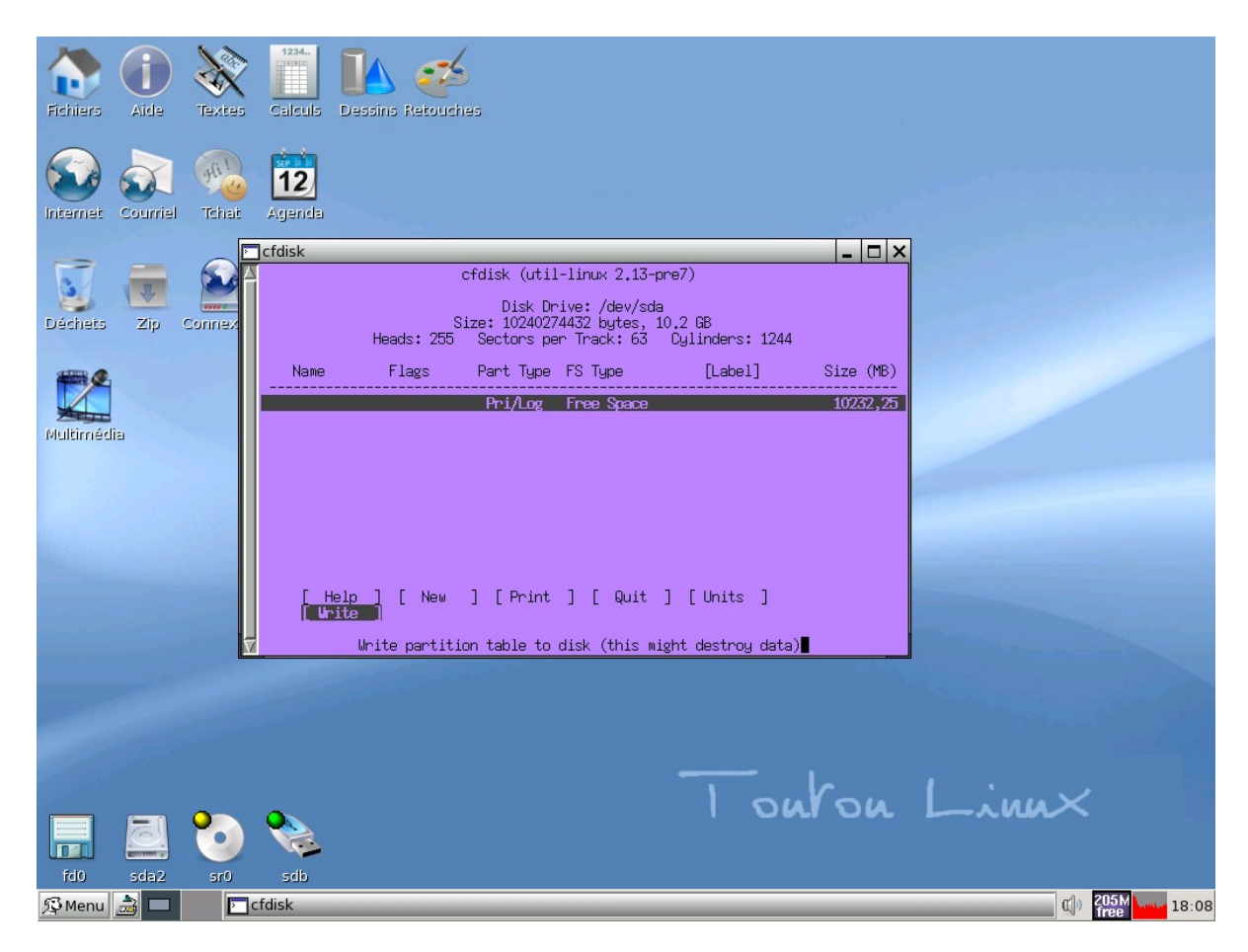

- **5**. Après avoir **effacé** (delete) toutes les partitions, choisissez **« écrire »** (write partitions). Puis taper « yes » pour valider
- **6**. Enfin, Choisissez **« quitter »** (quit).

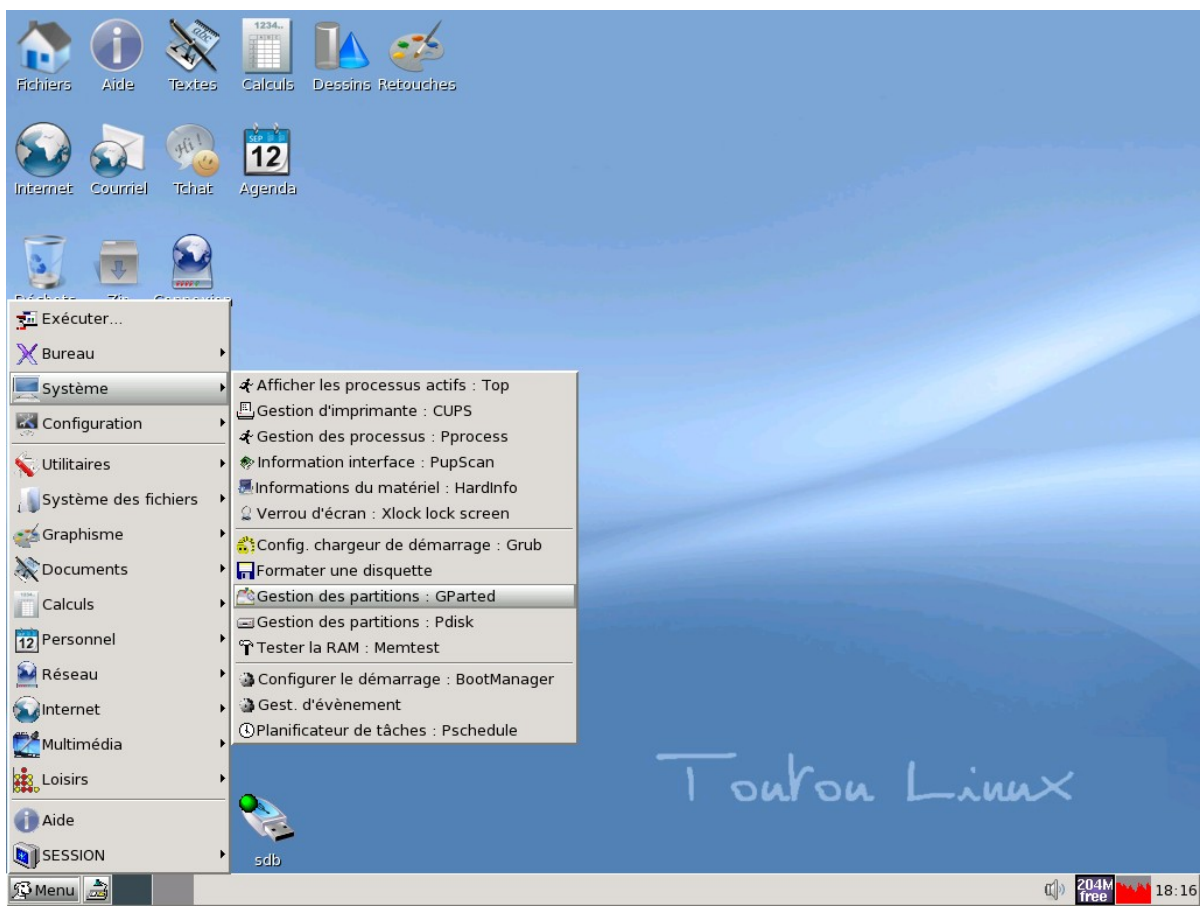

- **7**. Cliquez sur Menu > Système-> Gestion des partitions - Gparted.

Nous allons maintenant créer de nouvelles partitions au format Linux avec le programme **Gparted**

## **Qu'est-ce que GParted ? (Gnome partition editor)**

**GParted** est un éditeur de partitions libre, gratuit et permet de faire tout ce qu'un éditeur de partitions permet en général : créer, formater, supprimer et déplacer des partitions sur votre disque dur.

**Source :** [http://www.commentcamarche.net/faq/sujet-11611-gparted-gnome-partition](http://www.commentcamarche.net/faq/sujet-11611-gparted-gnome-partition-editor#qu-est-ce-que-gparted)[editor#qu-est-ce-que-gparted](http://www.commentcamarche.net/faq/sujet-11611-gparted-gnome-partition-editor#qu-est-ce-que-gparted)

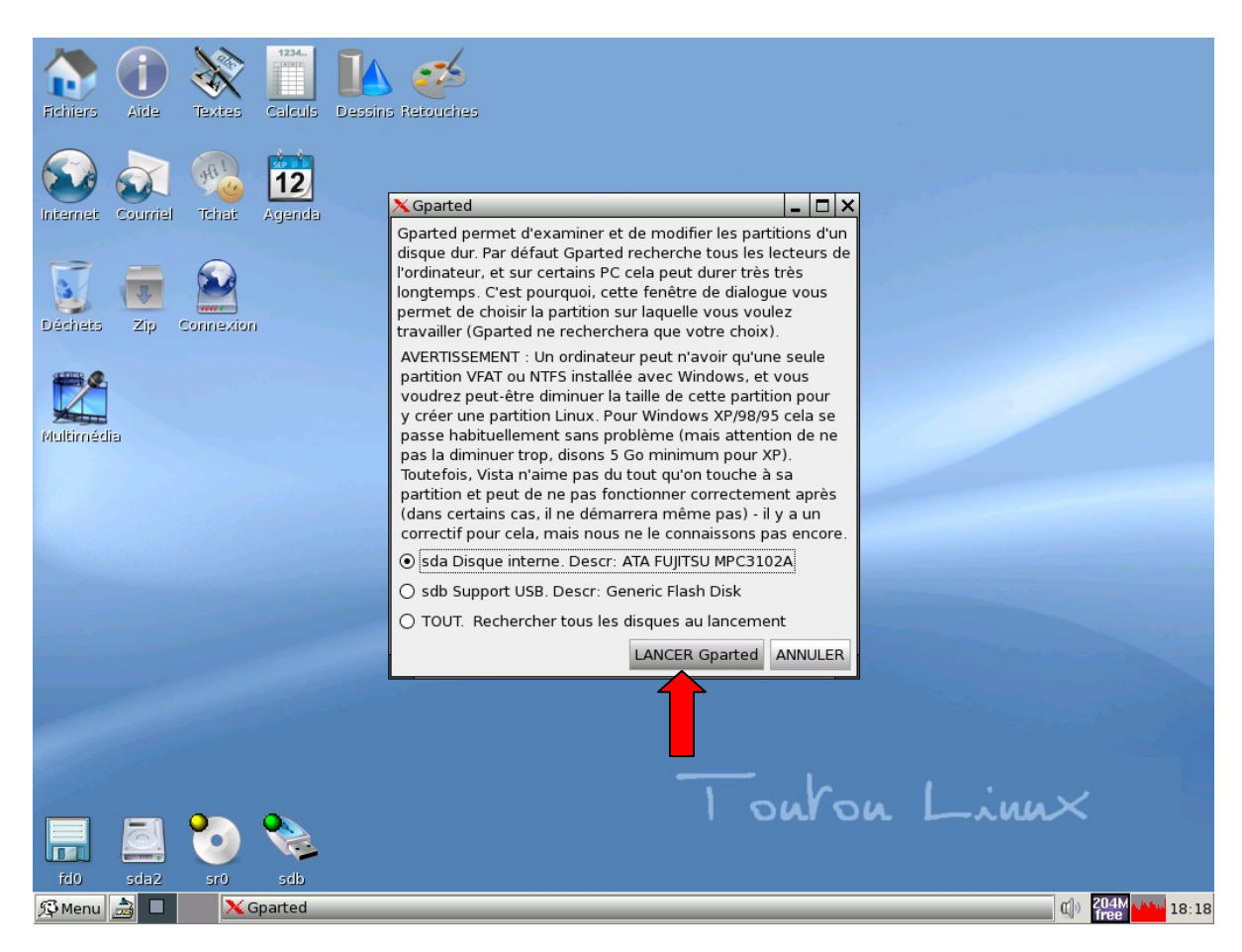

- **8.** Choisir le **disque dur sda** (le sdb étant ici une clé USB) puis cliquer sur **Lancer Gparted**

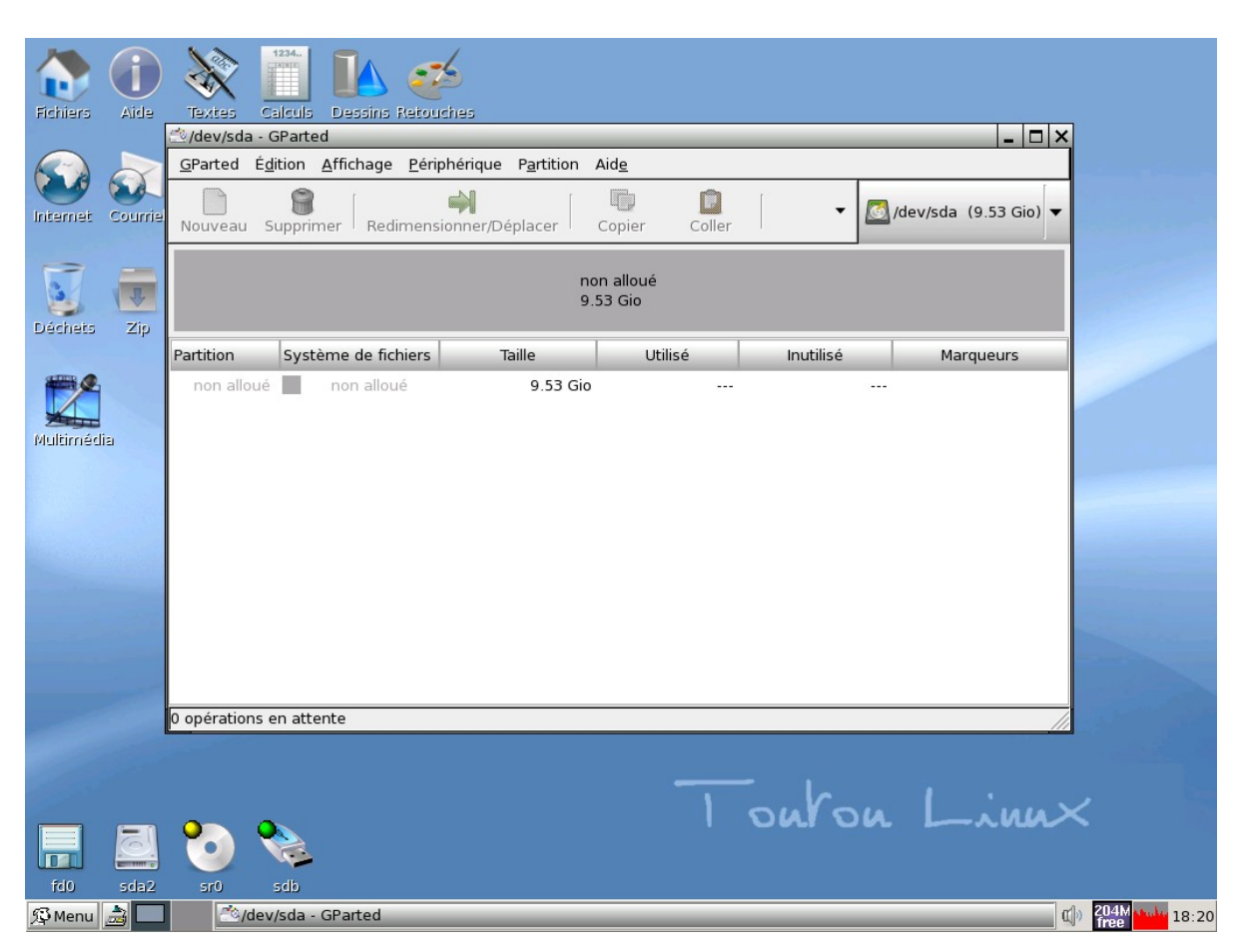

- **9**. Vous allez voir le disque dur comme **une seule et unique partition vide et non affectée.**

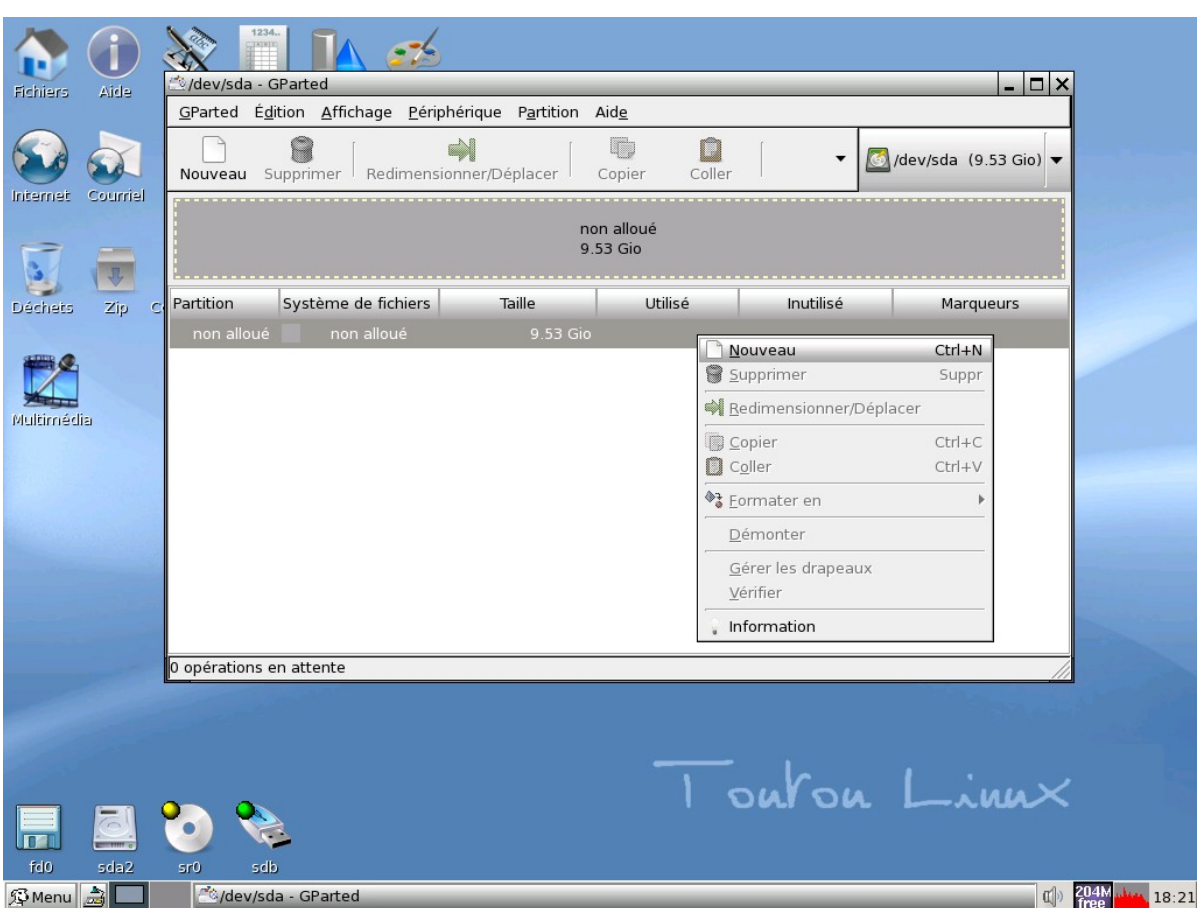

- **10**. Clic droit la partition non allouée puis clic gauche sur **« Nouveau »** (nouvelle partition).

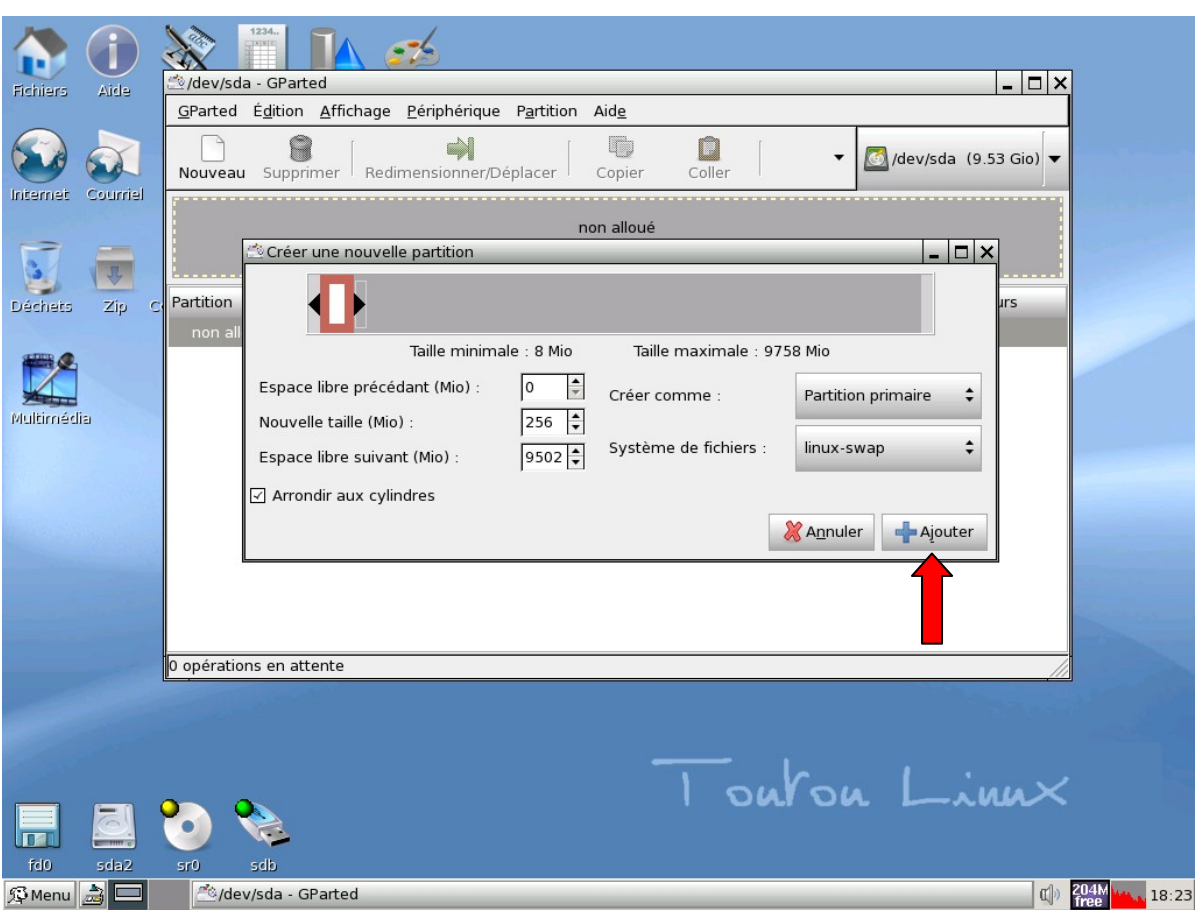

## - **11 Création de la SWAP**

**Entrez la taille de la partition de** *swap :* en général **2 fois la taille de votre RAM** : 256 Mo pour une RAM de 128 Mo.

**Créér comme :** Partition primaire **Système de fichiers :** linux-swap

Enfin, cliquer sur **Ajouter** pour valider.

## **A quoi sert une partition SWAP?**

Le swap sous Linux est nécessaire pour faire fonctionner son système de manière optimale, même avec beaucoup de mémoire. L'espace de swap permet au système d'y inscrire toutes les données temporaires nécessaires aux fonctionnement des programmes en cours d'exécution : en gros, on y trouve tout ce qui est utilisé pour la mémoire virtuelle.

## **Source :**

<http://standartux.fr/index.php?post/2008/06/20/Astuces-%3A-Ajout-de-swap-a-la-mano>

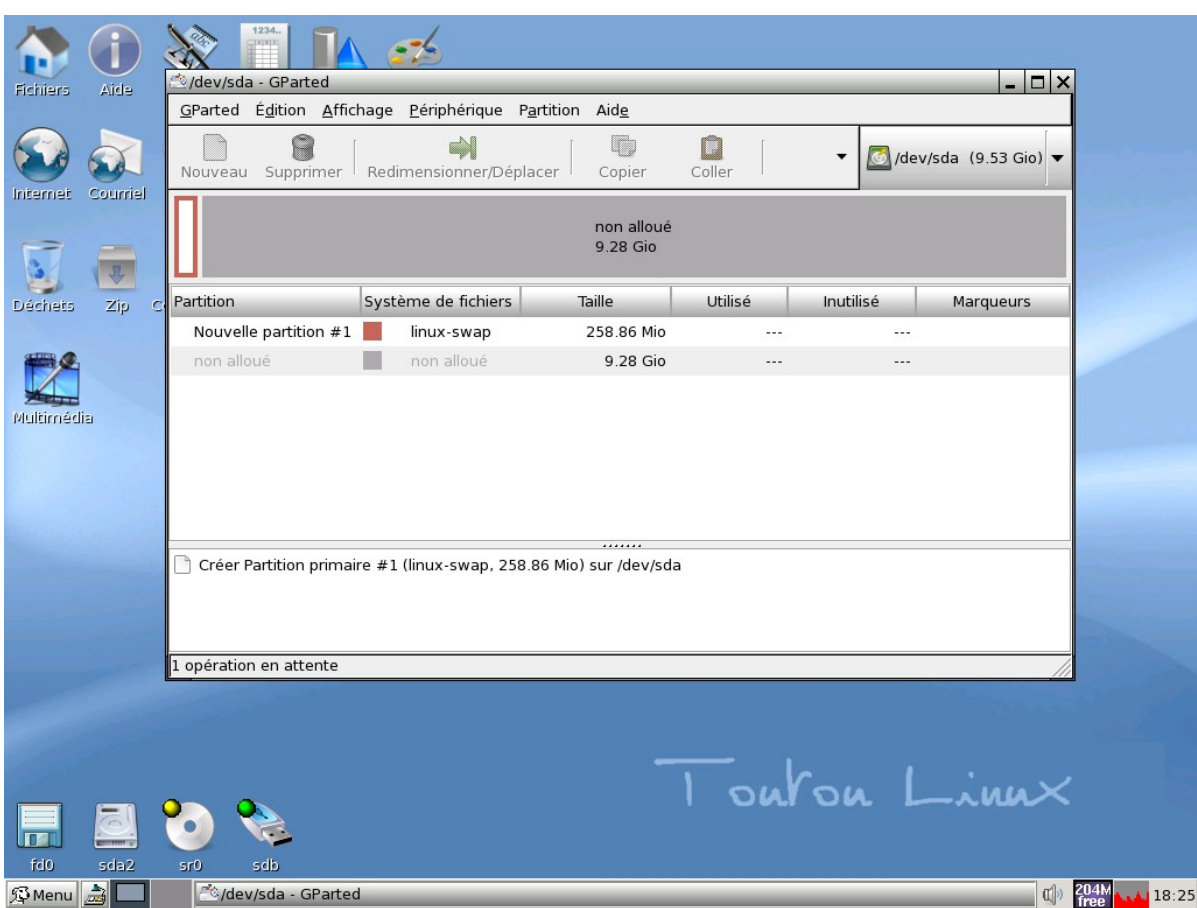

La partition **swap** est créée

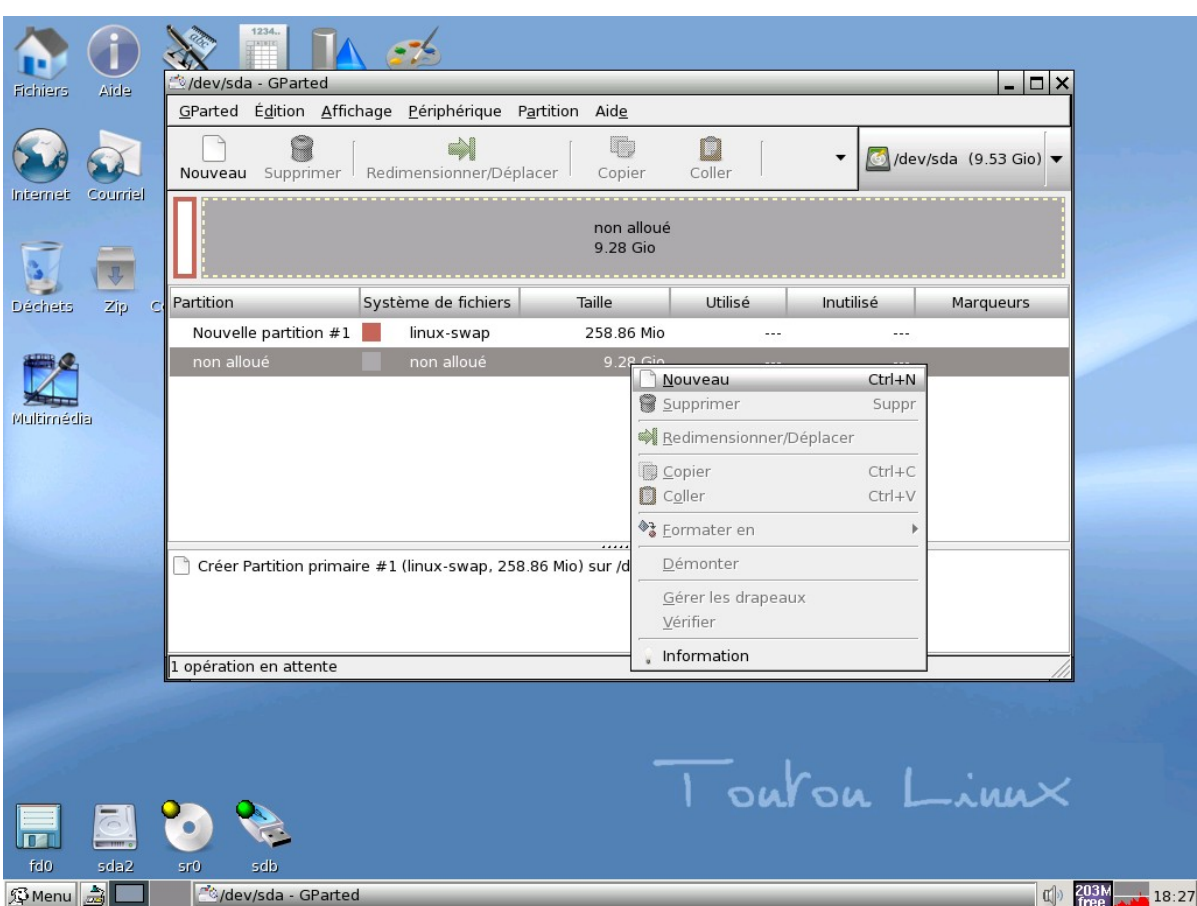

- **12. Cliquez sur l'espace non encore affecté** (clic droit/nouveau) et laissez le système définir la taille restante pour la partition qui contiendra Toutou

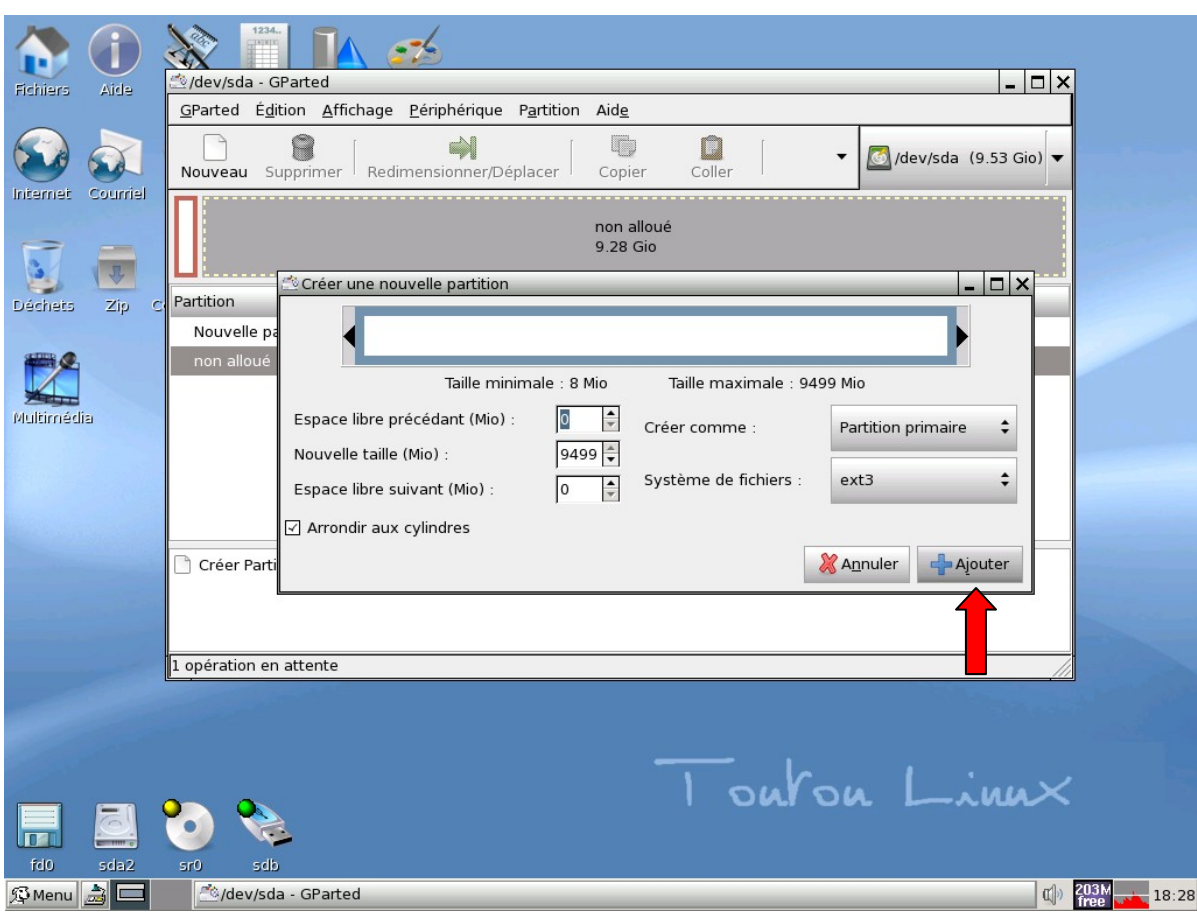

- **13.** Choisissez un système de fichiers Linux **: ext2** ou **ext3** puis **Ajouter**

# **EXT2 ? EXT3 ?**

**ext3** est le nom d'un système de fichiers utilisé notamment par [GNU/](http://fr.wikipedia.org/wiki/GNU)[Linux.](http://fr.wikipedia.org/wiki/Linux) C'est une évolution de [ext2,](http://fr.wikipedia.org/wiki/Ext2) le précédent système de fichiers utilisé par défaut par de nombreuses distributions GNU/Linux.

**Source :** <http://fr.wikipedia.org/wiki/Ext3>

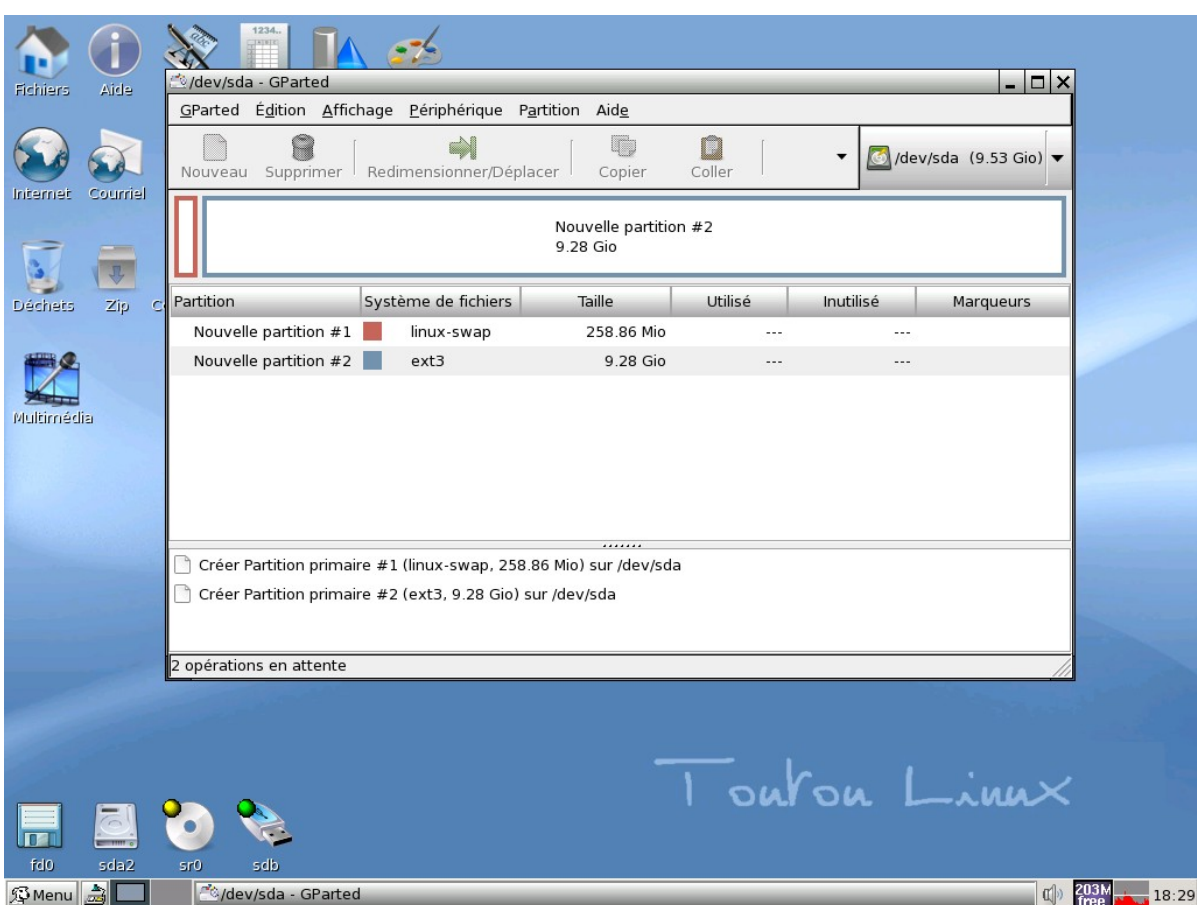

les deux partitions sont maintenant définies, l'étape suivante va consister à appliquer les modifications qui viennent d'être opérées.

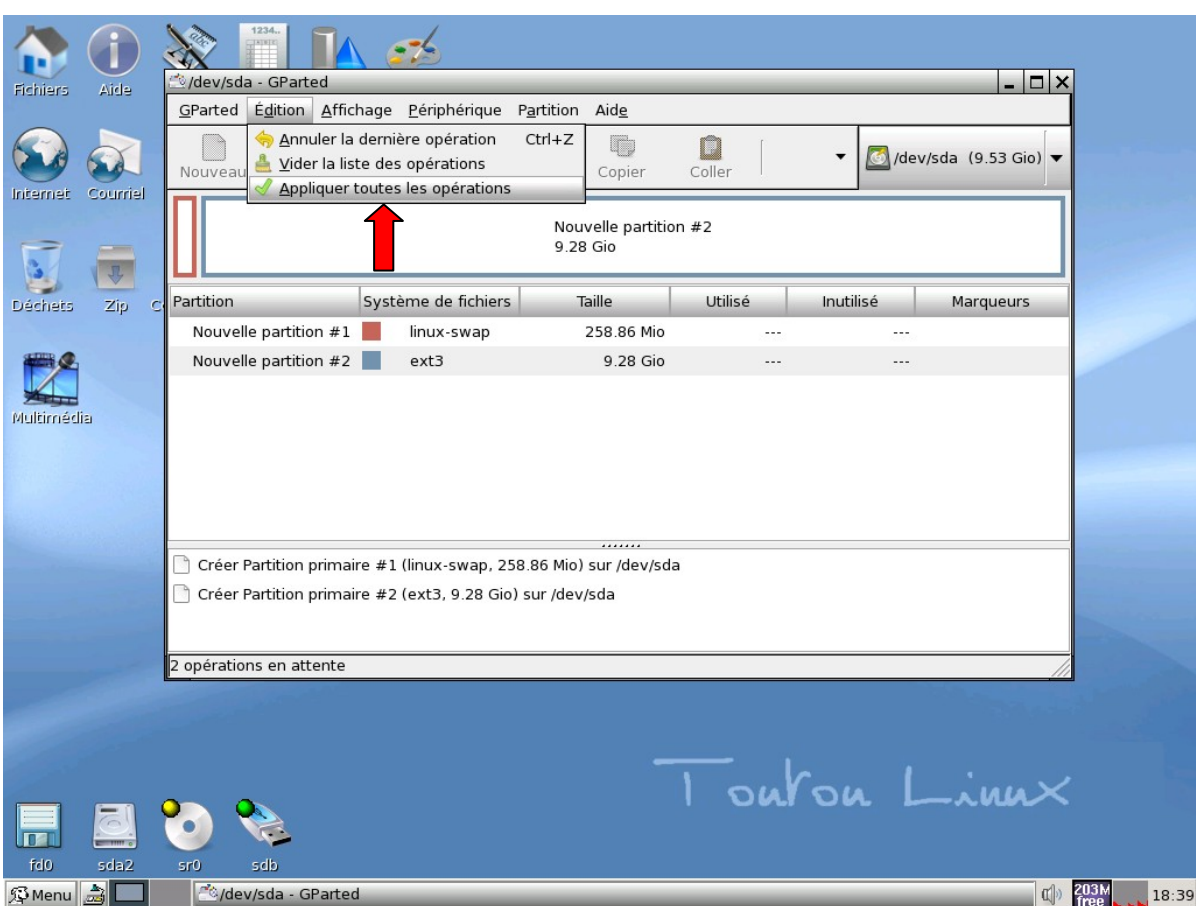

- **14**. **Appliquer les modifications :** Edition/Appliquer toutes les opérations.

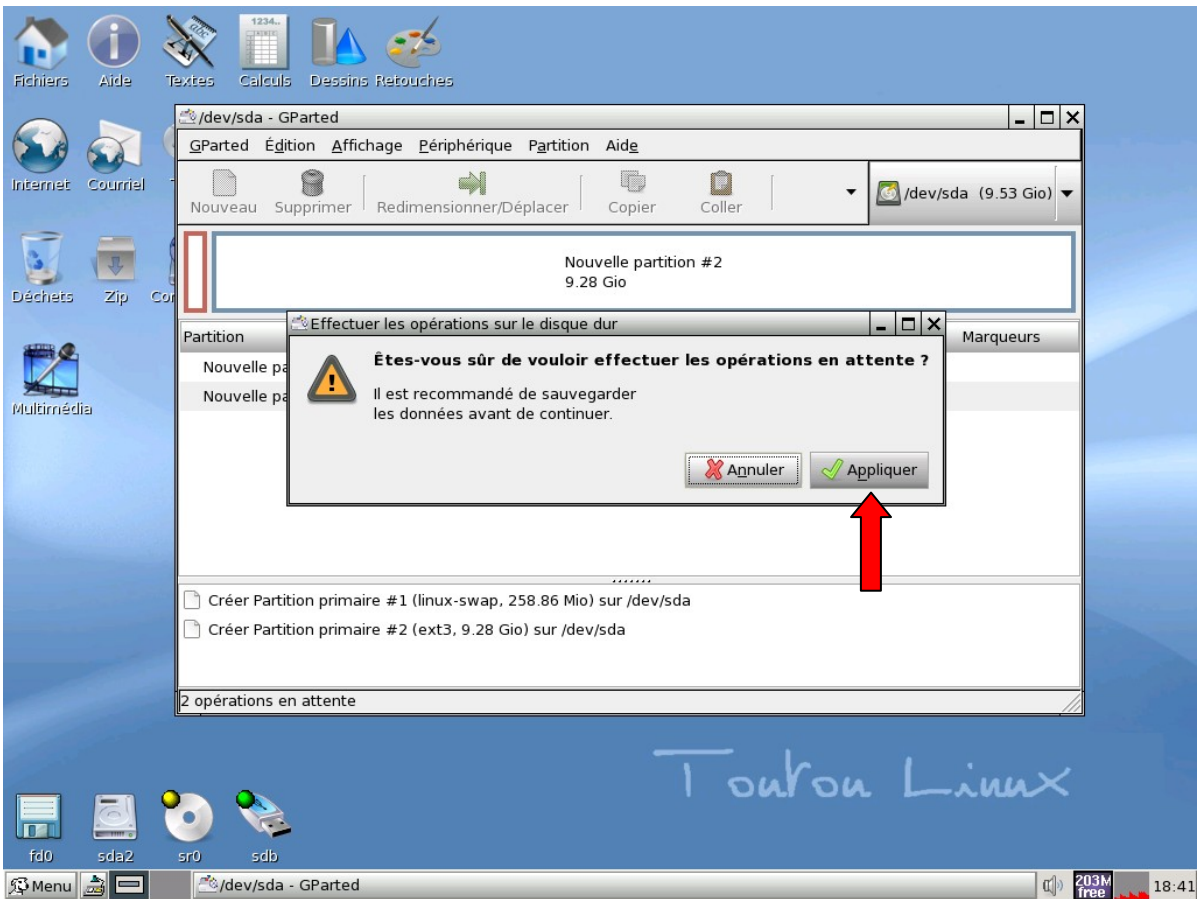

- **15**. Cliquer sur **Appliquer**

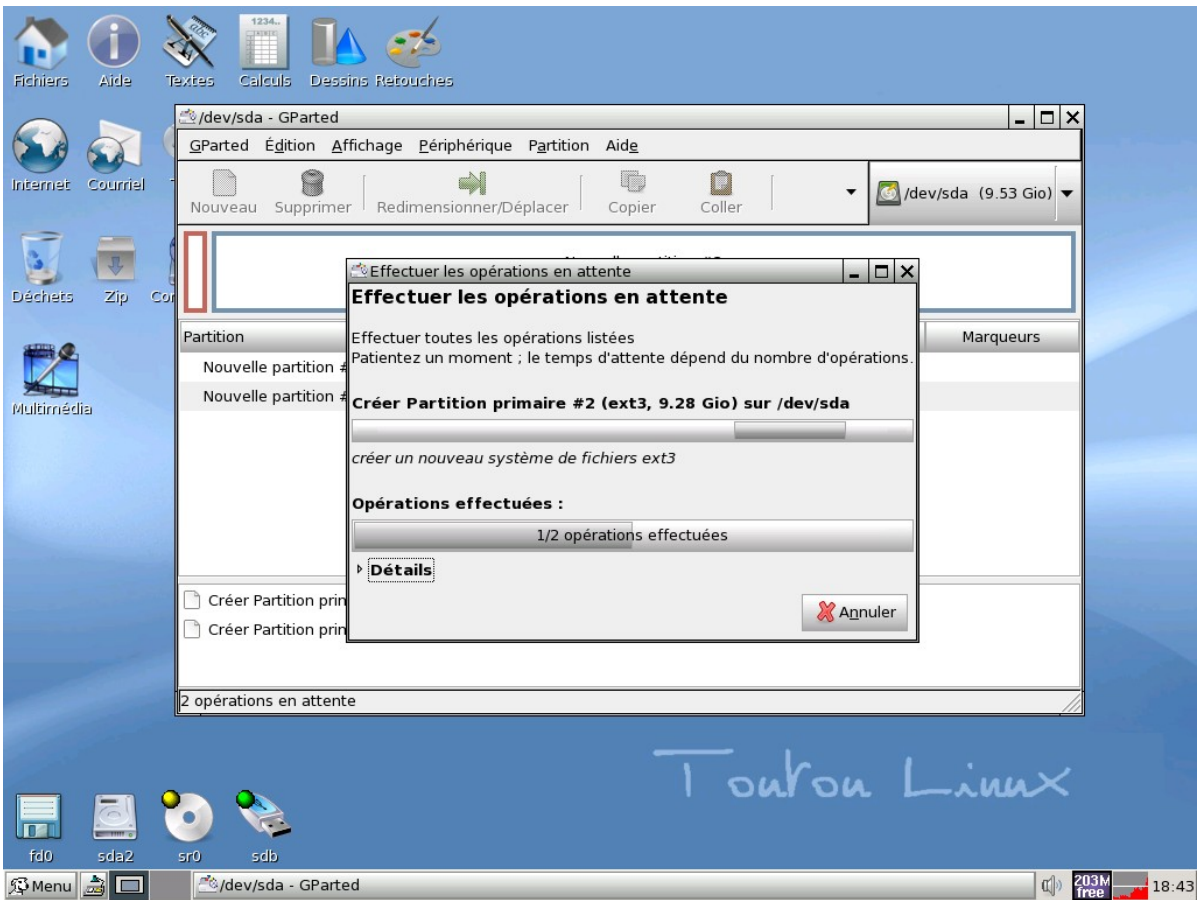

La création des partitions est en cours...

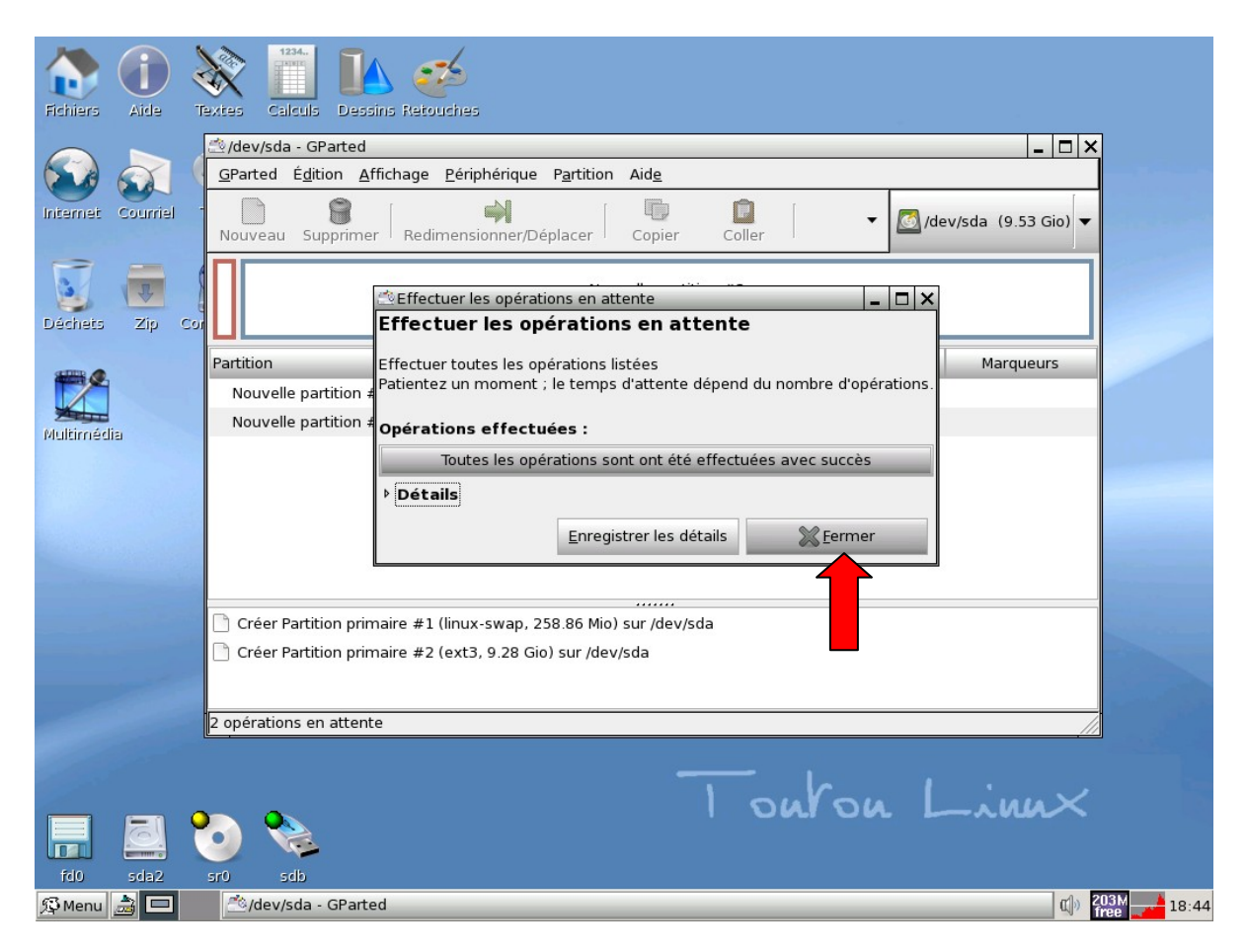

-**16.** Cliquer sur **Fermer**

#### $\mathbb{R}^2$ d. **Th**<br>Fichiers Aide Textes Calculs Dessins Retouches  $\Box$   $\times$ dev/sda - GParted  $\alpha$ GParted Édition Affichage Périphérique Partition Aide Nouveau Supprimer Redimensionner/Déplacer  $\overline{\mathbb{Q}}$  $\begin{array}{c}\n\bullet \\
\bullet \\
\bullet\n\end{array}$ Internet Courriel  $\ddot{\phantom{0}}$  $\bigcirc$  /dev/sda (9.53 Gio) Copier **S**<br>Déchets  $\nabla$ /dev/sda2 9.28 Gio Zip Co Partition Système de fichiers Taille Utilisé Inutilisé Marqueurs  $\mathbb{Z}^c$  $/$ dev/sda $1$ linux-swap 258.83 Mio Multimédia  $/$ dev/sda2  $ext{3}$ 9.28 Gio 298.20 Mio 8.99 Gio 0 opérations en attente Toutou Linux lm fdo da2 sdb Si Menu 3  $\left|\left| \mathbb{C} \right|\right|$  202M 18:45 dev/sda - GParted

### Erwan DROUET – **Toutou Linux** 4.1.2 sur un *ordinosaure* 07/12/09

- **17.** La création des partitions est terminée, veuillez quitter **GParted**

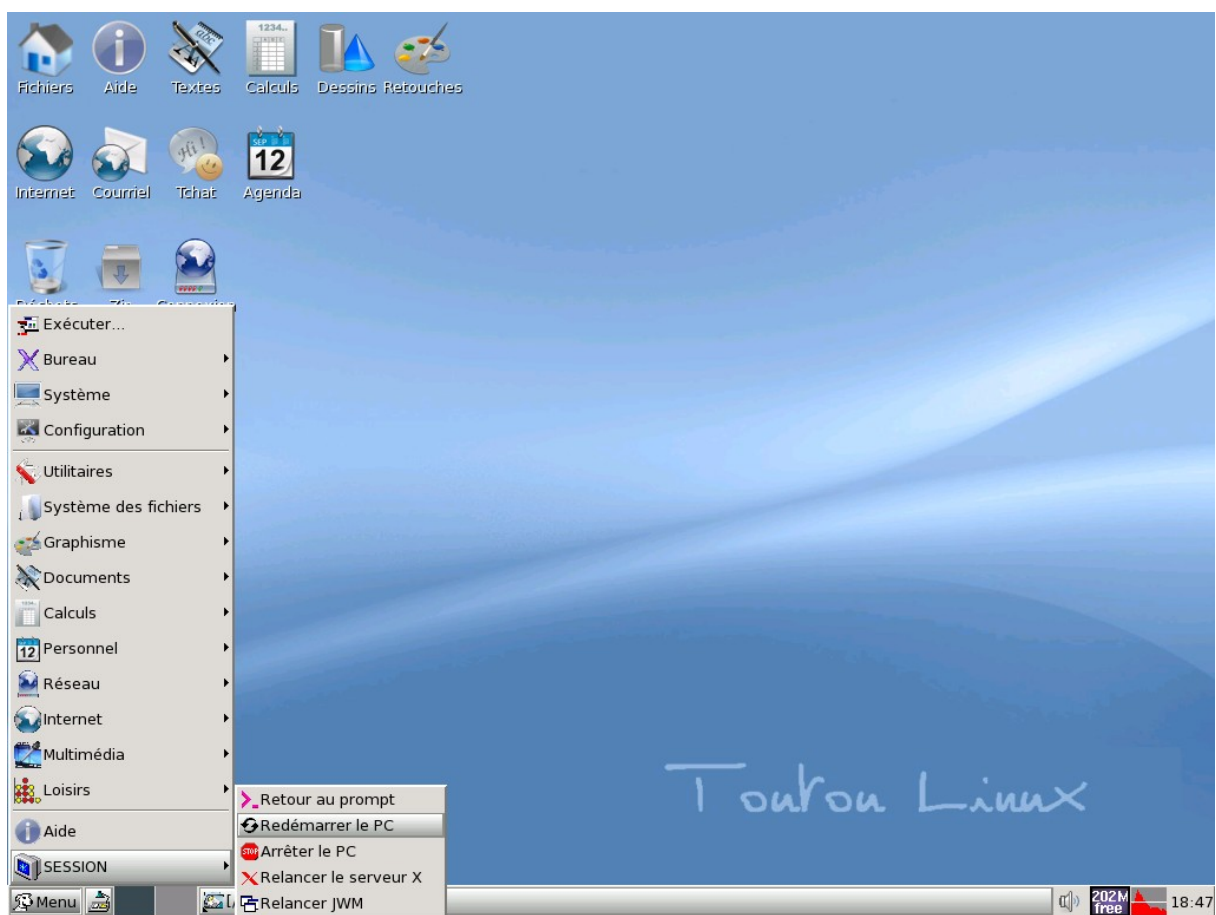

- **18**. **POINT IMPORTANT! REDEMARREZ LE PC!** Beaucoup de sources sur Internet ne mentionnent pas ce point là. Et c'est la principale cause des échecs des installations.

Choisissez **No save**, ou **Don't save changes** quand on vous le demande.

- **19**. Après le redémarrage, vous voila revenu l'invite du début. **Pressez la touche Entrée** et **répétez les points 2 à 6 de la page 2.**

**N'ENLEVEZ PAS LE CD DU LECTEUR**

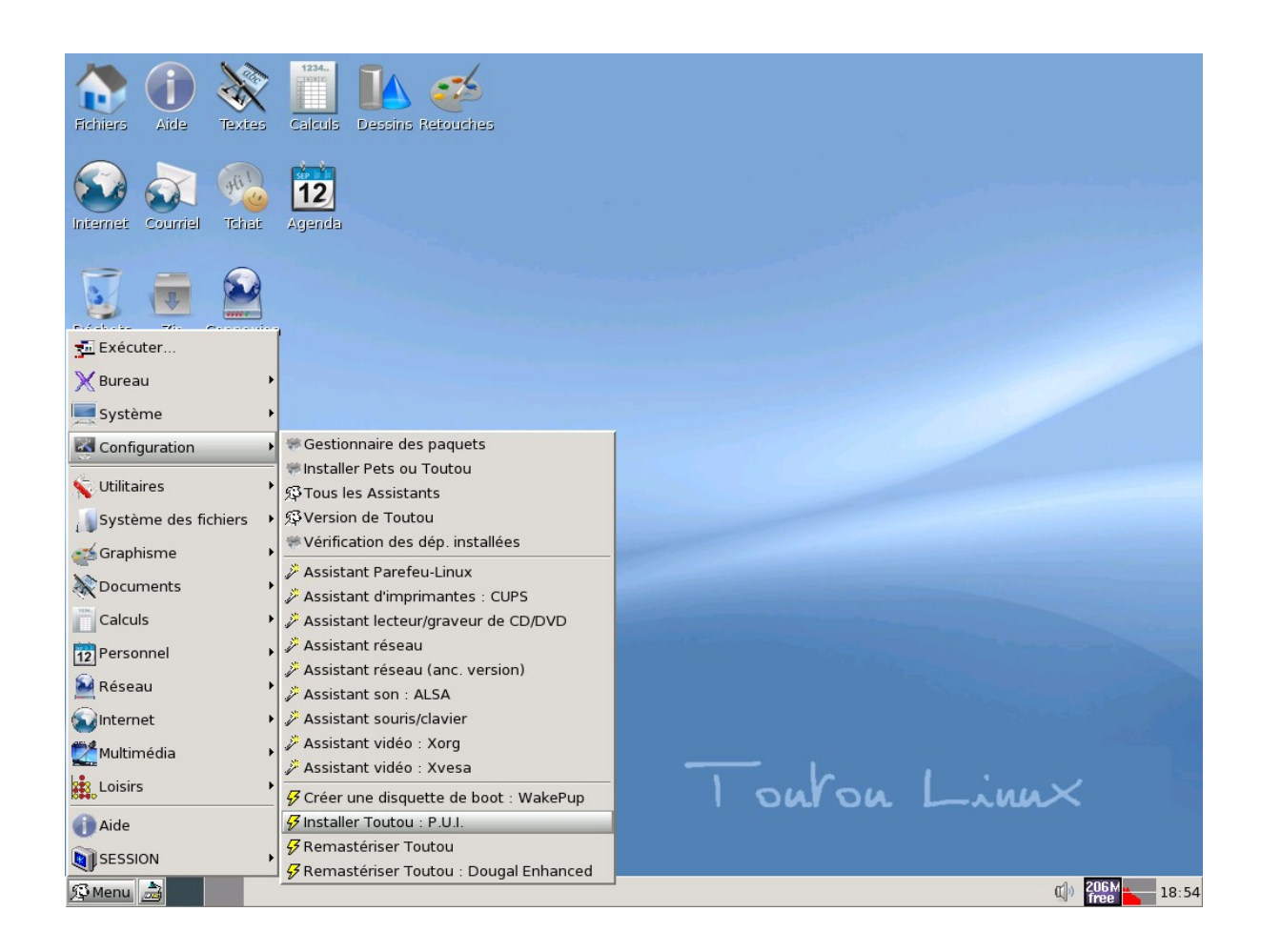

- **20**. Cliquez sur Menu-> Paramètres-> **Puppy Universal Installer**.

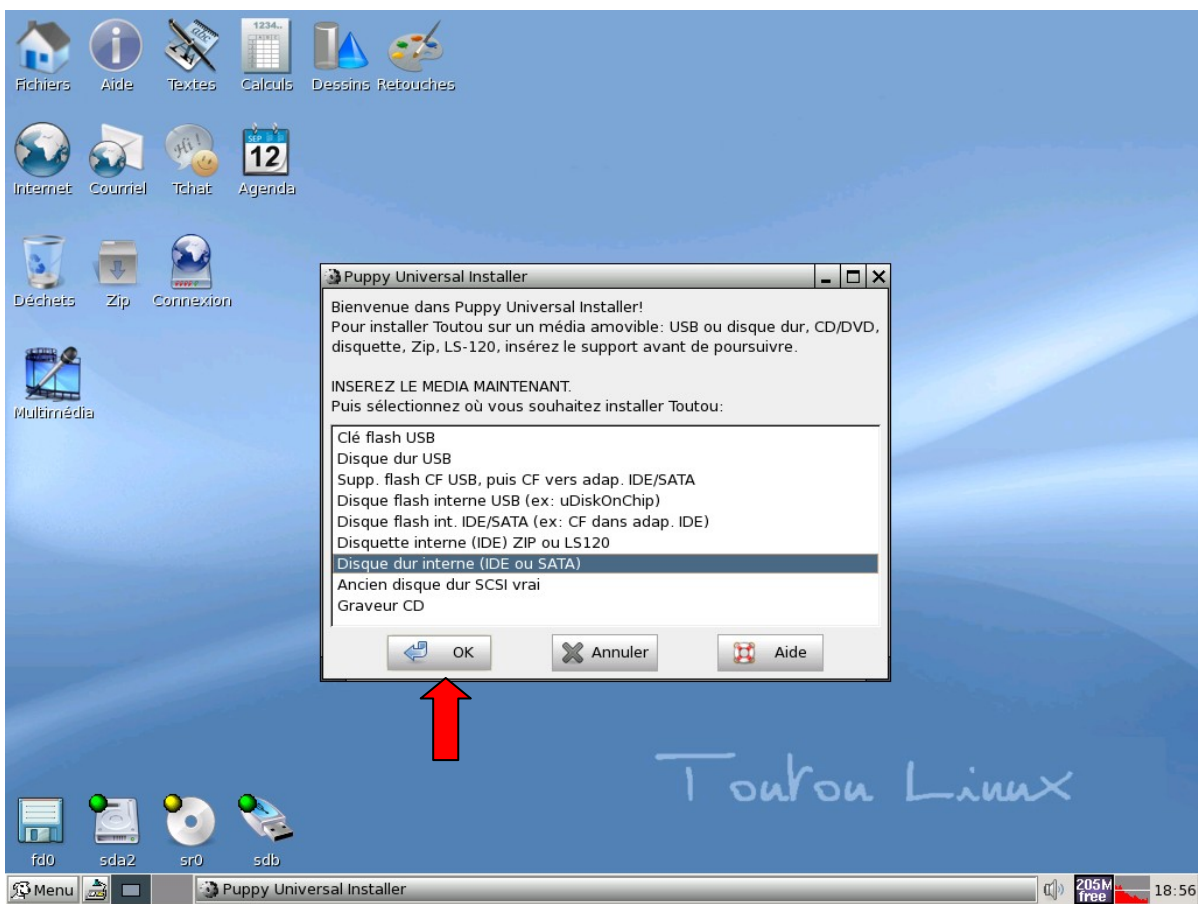

- **21. Choisir son support d'installation :** ici un disque dur interne avec une classique interface IDE.

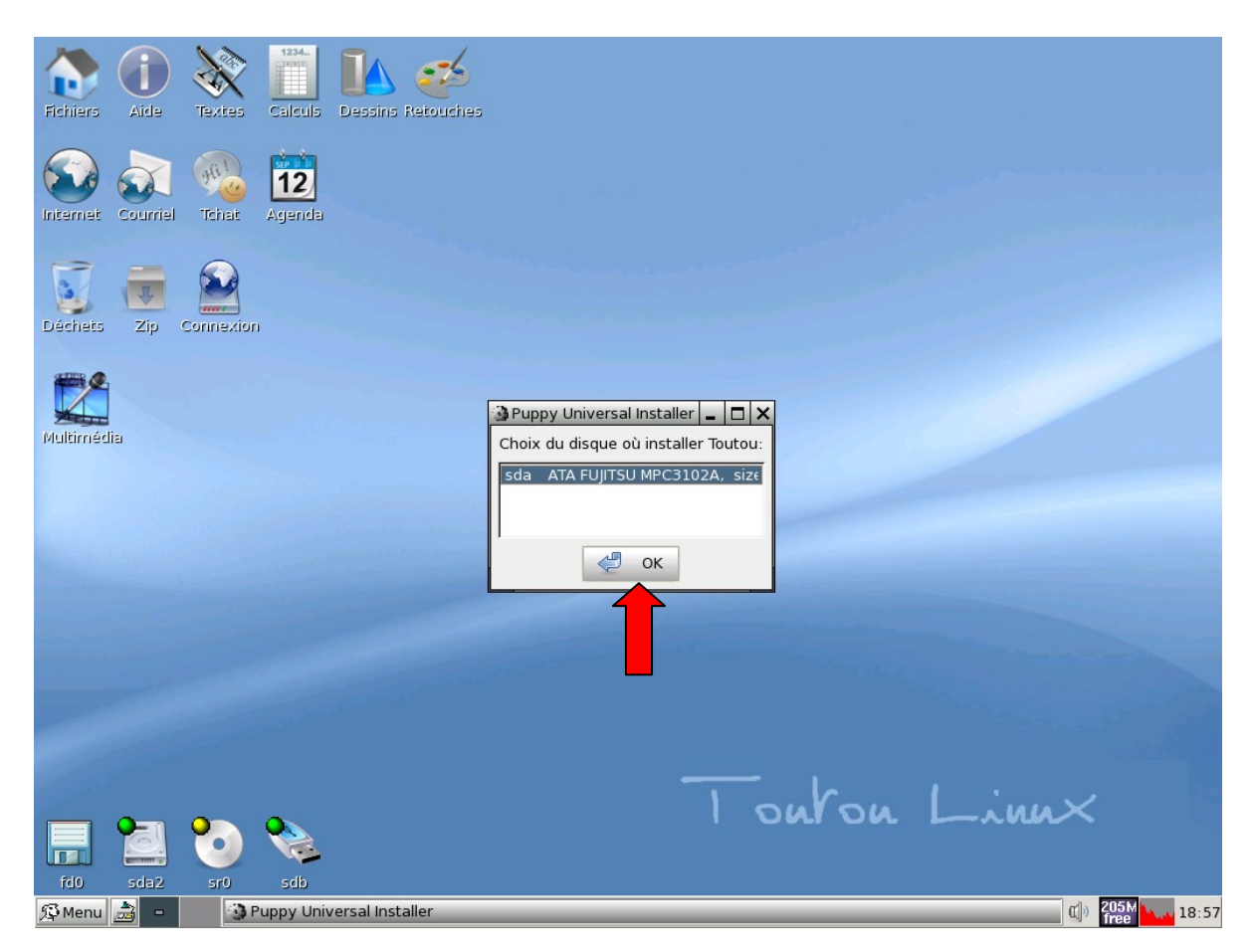

- **22**. Dans cet exemple, nous n'avons qu'un disque dur : **Valider le choix par OK**

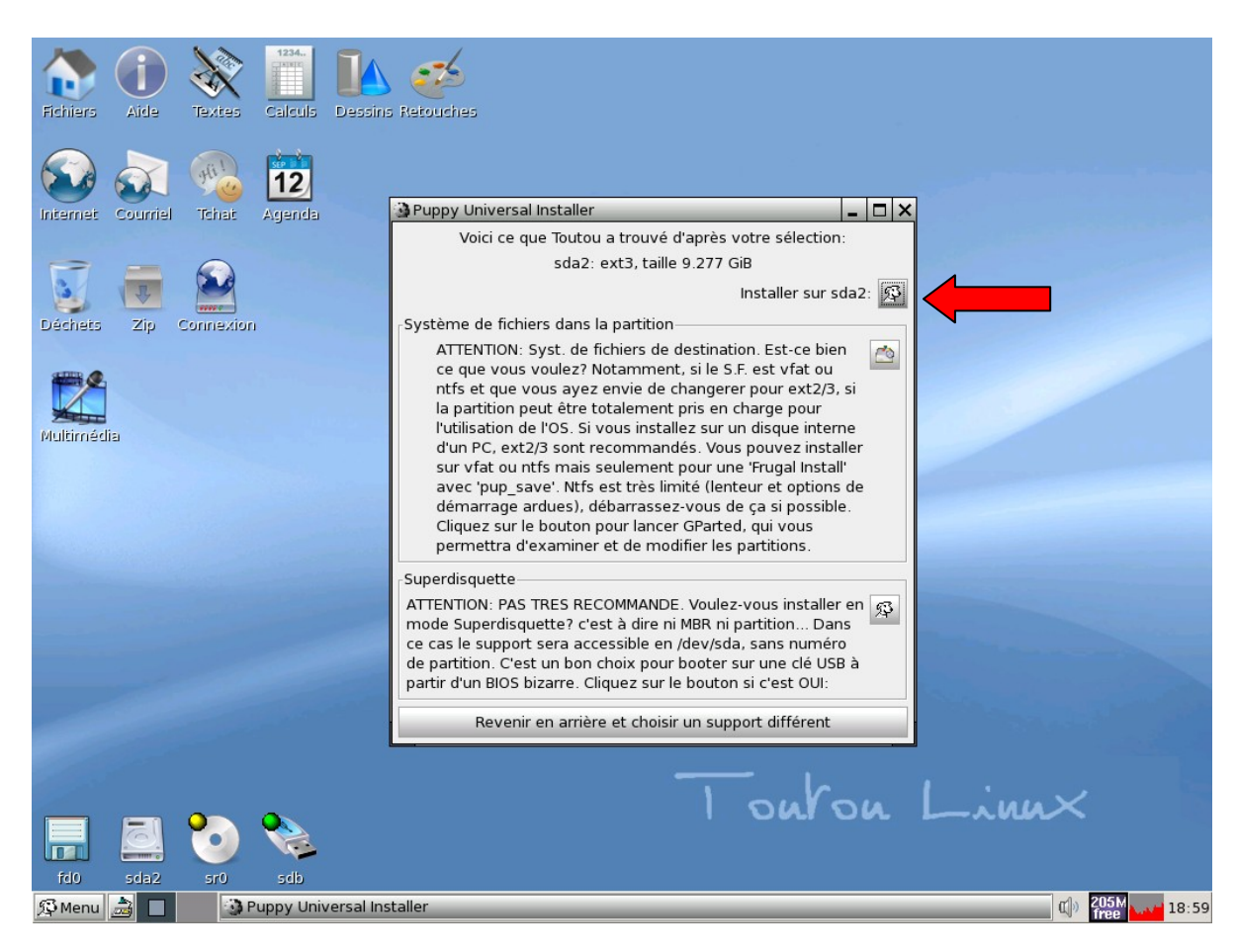

- **23**. Installer sur **sda2**, ne pas tenir compte du mode *superdisquette*

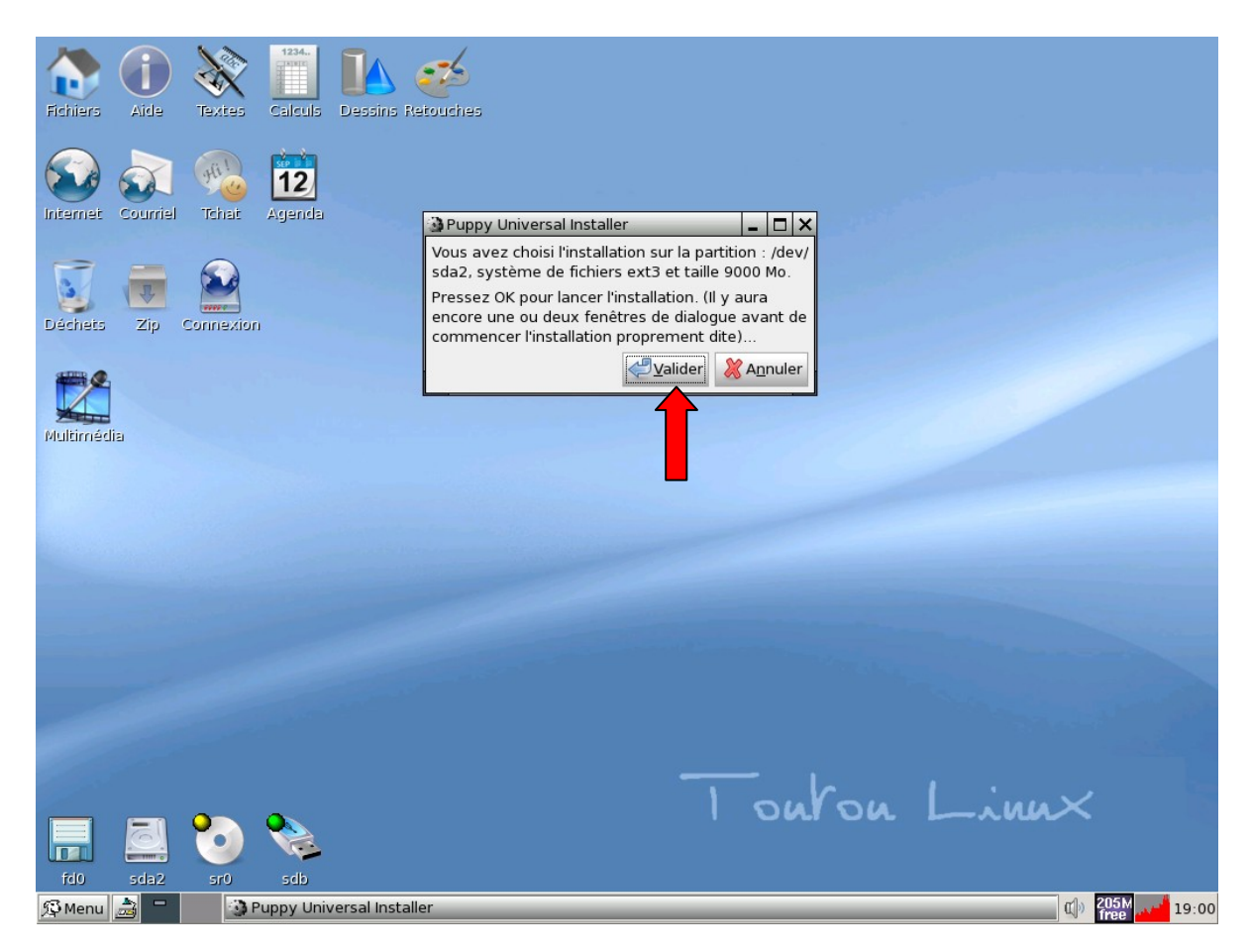

- **24.** Cliquer sur **Valider** pour lancer l'installation.

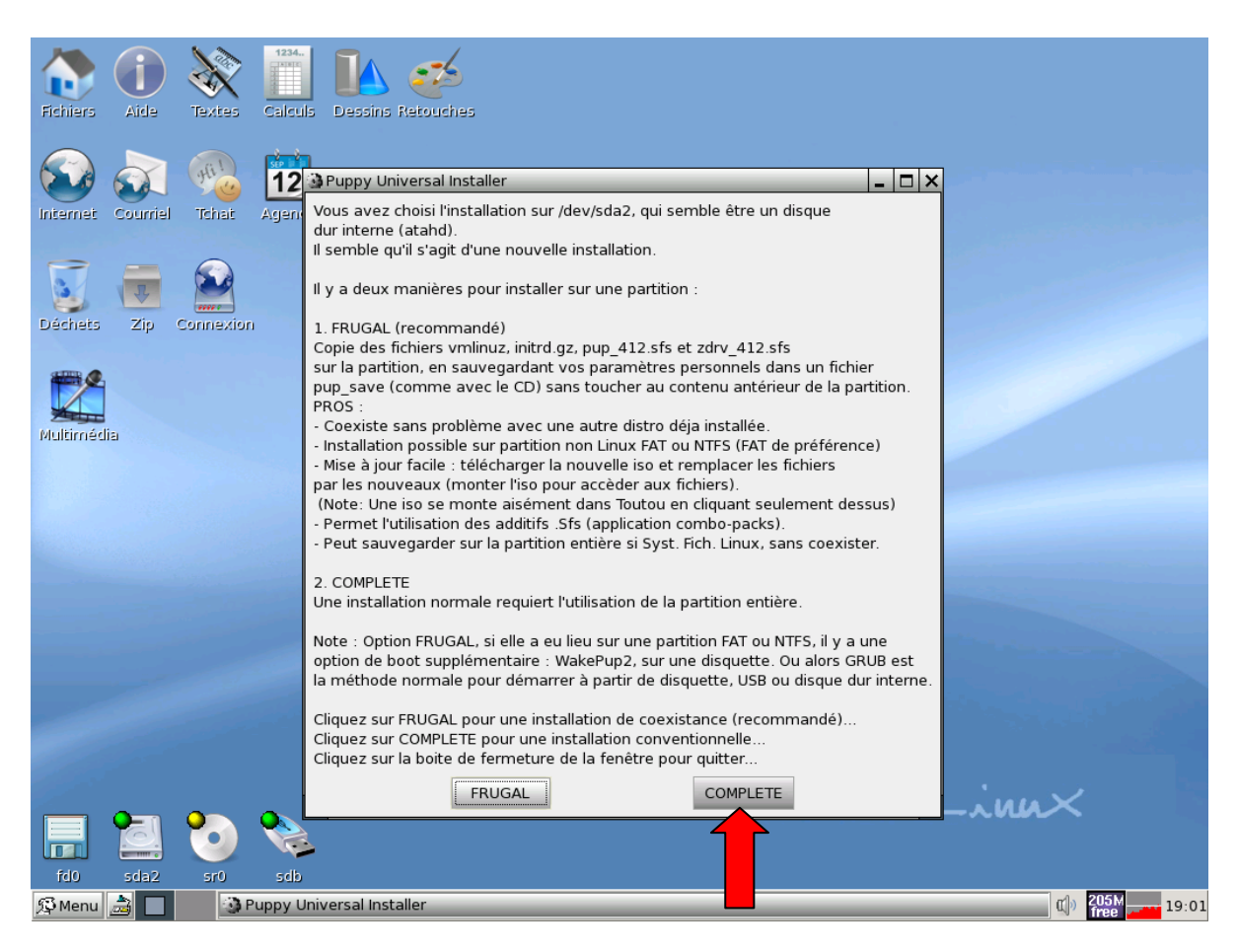

- **25. Choisir l'installation complète**, étant donné que nous souhaitons remplacer Windows par Toutou Linux

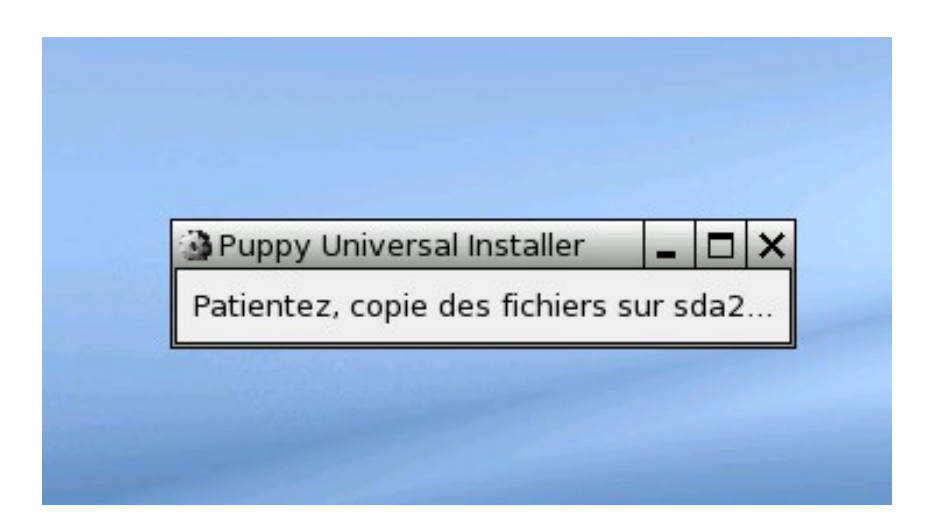

La copie des fichiers est en cours...

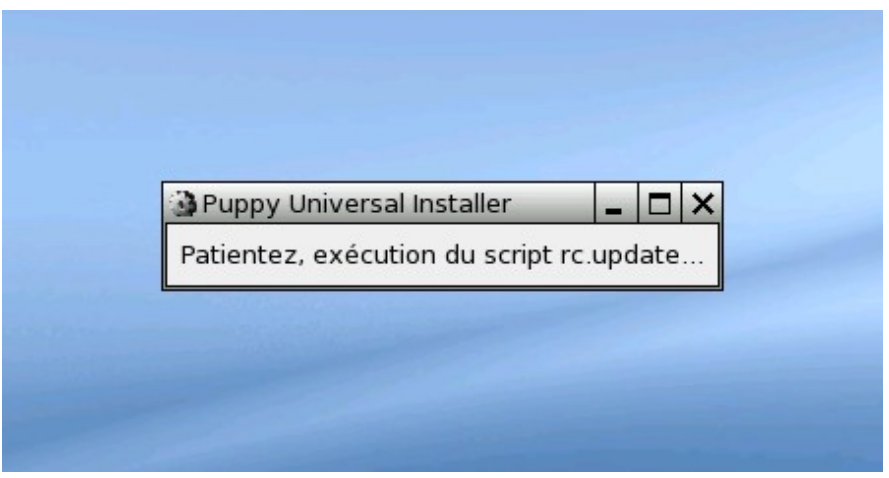

…La copie des fichiers est toujours en cours...

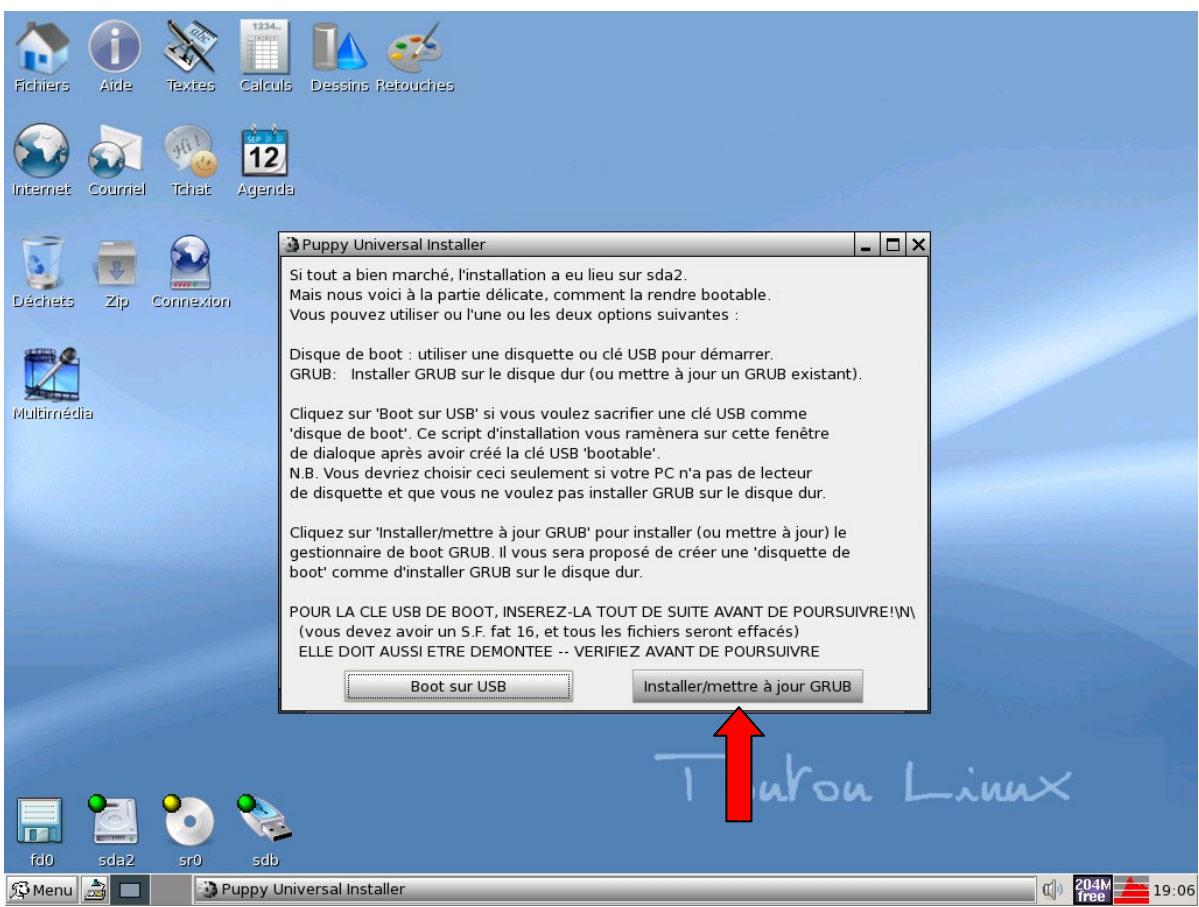

- **26. Installation de GRUB** : cliquer sur **Installer/Mettre à jour**

## **A quoi sert GRUB?**

**Grub** (acronyme de **GRand Unified Bootloader**) est un programme de multiboot, libre, au même titre que [LILO](http://fr.wikipedia.org/wiki/Linux_loader) (Linux loader), qui permet de choisir au démarrage de son ordinateur entre plusieurs systèmes d'exploitation. (Linux et Windows par exemple)

**Source** :<http://fr.wikipedia.org/wiki/GRUB>

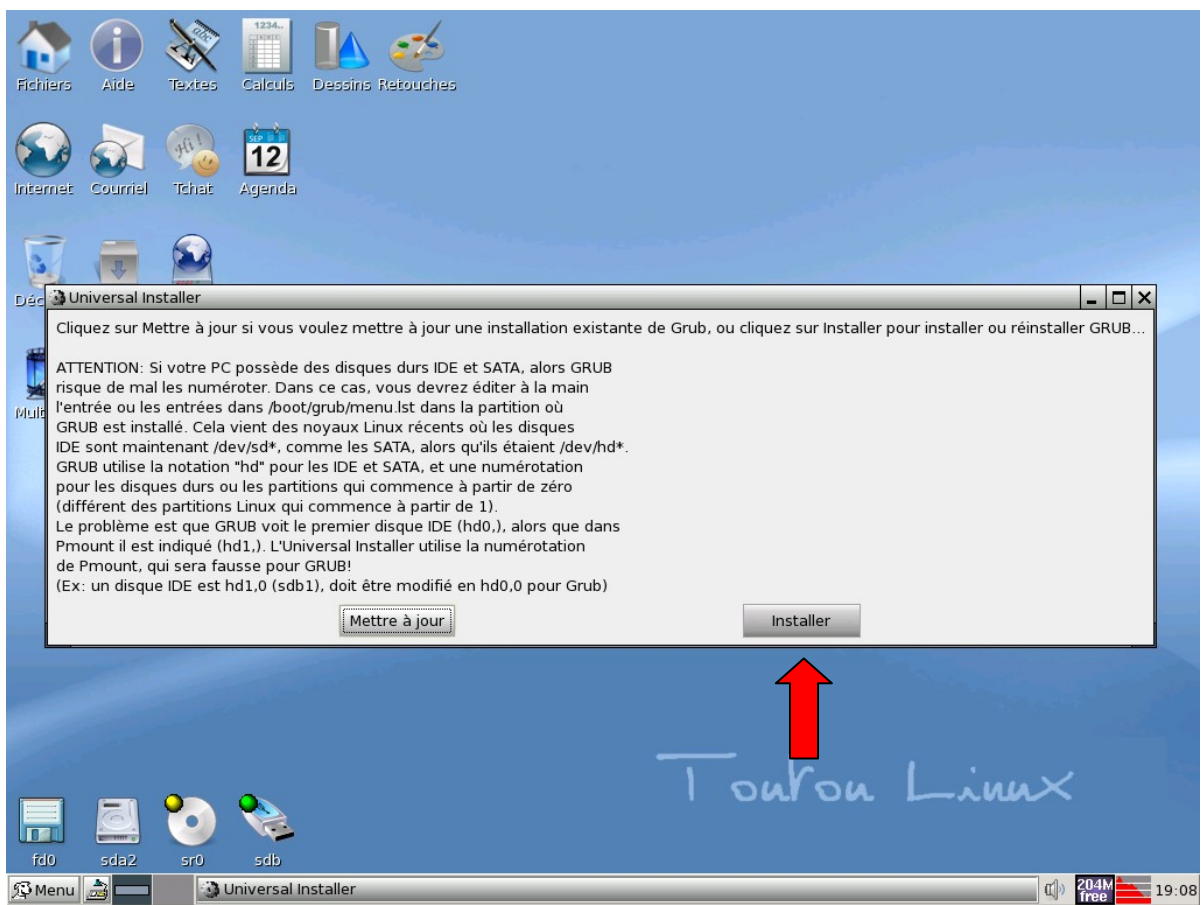

- **27.** Cliquer sur **Installer**

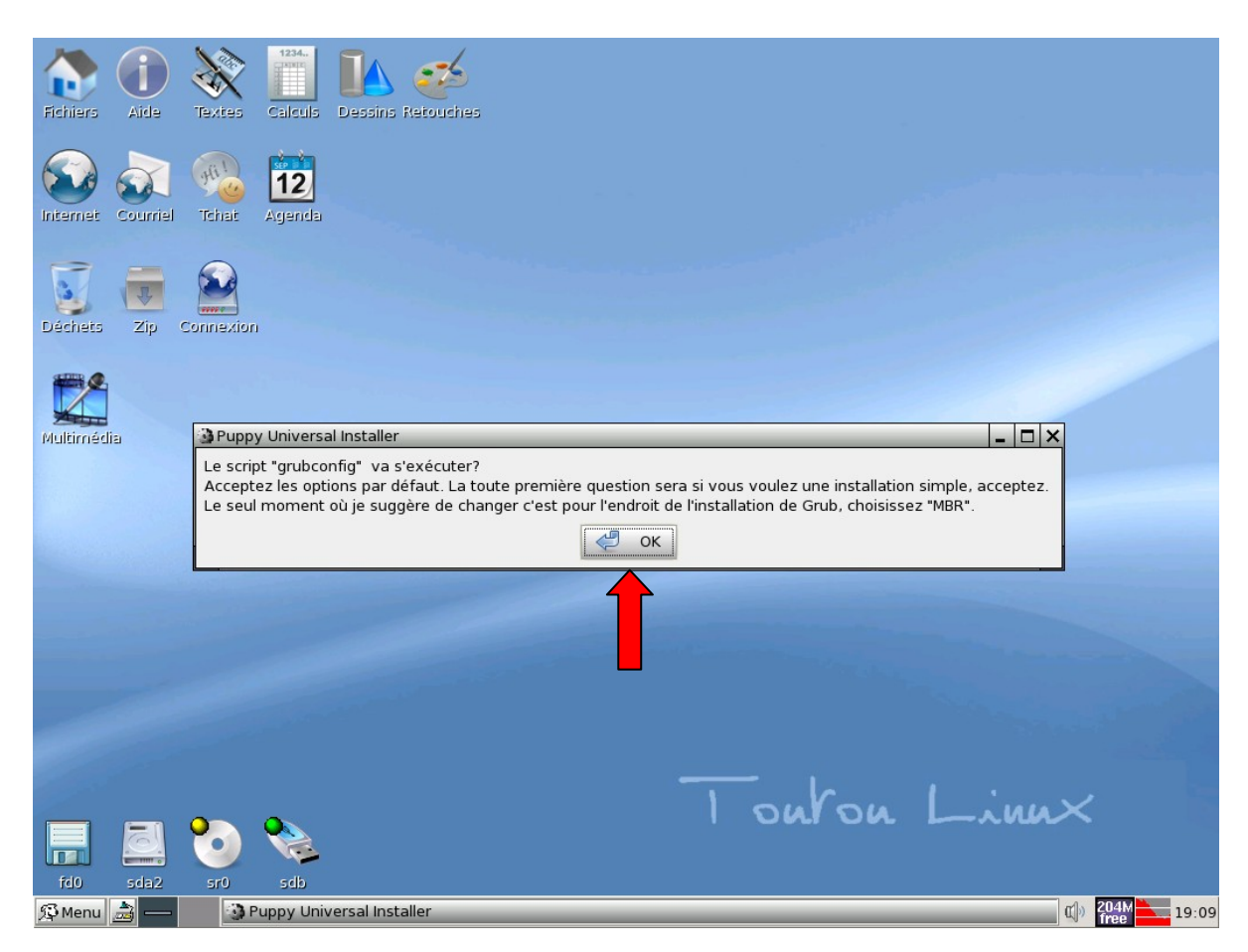

- **28.** Cliquer sur **OK**

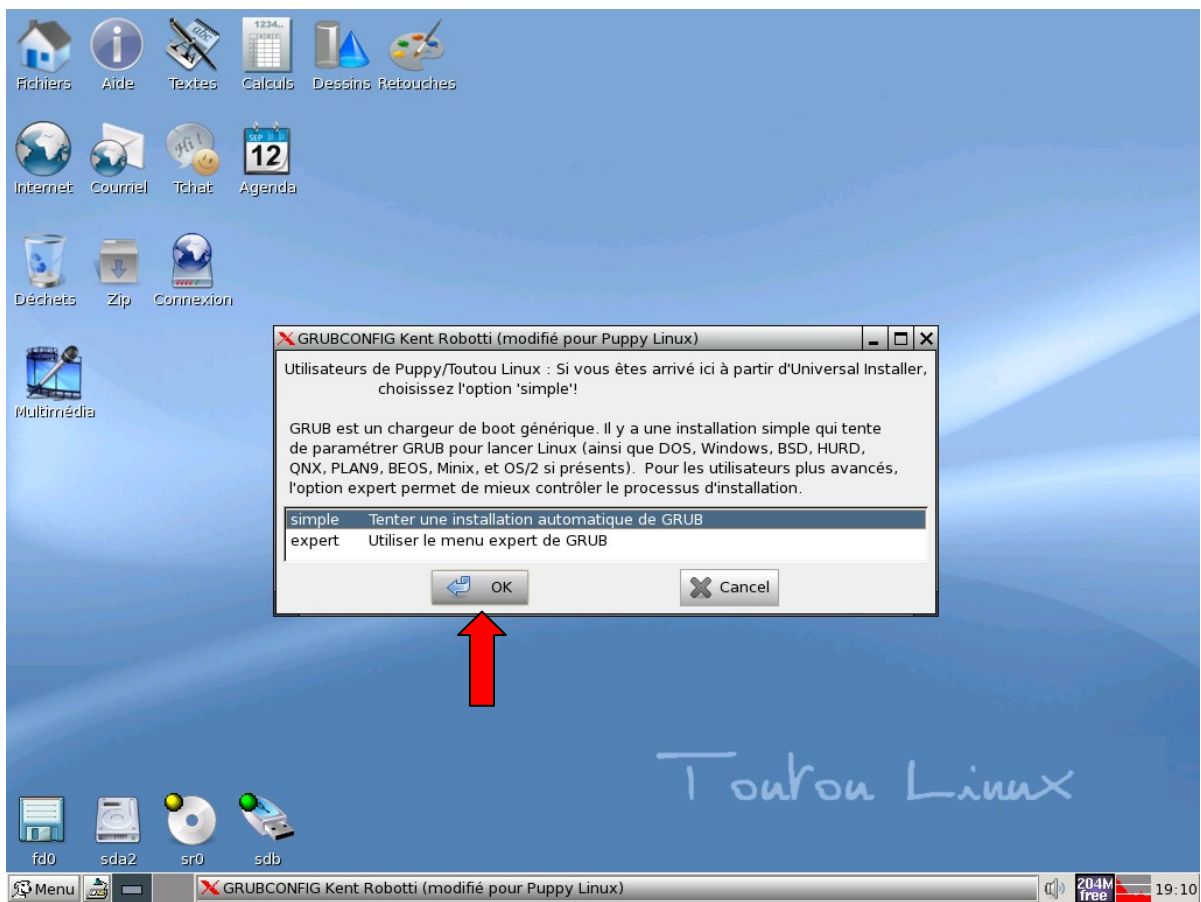

- **29**. **« Tenter une installation simple »** puis cliquer sur **OK**

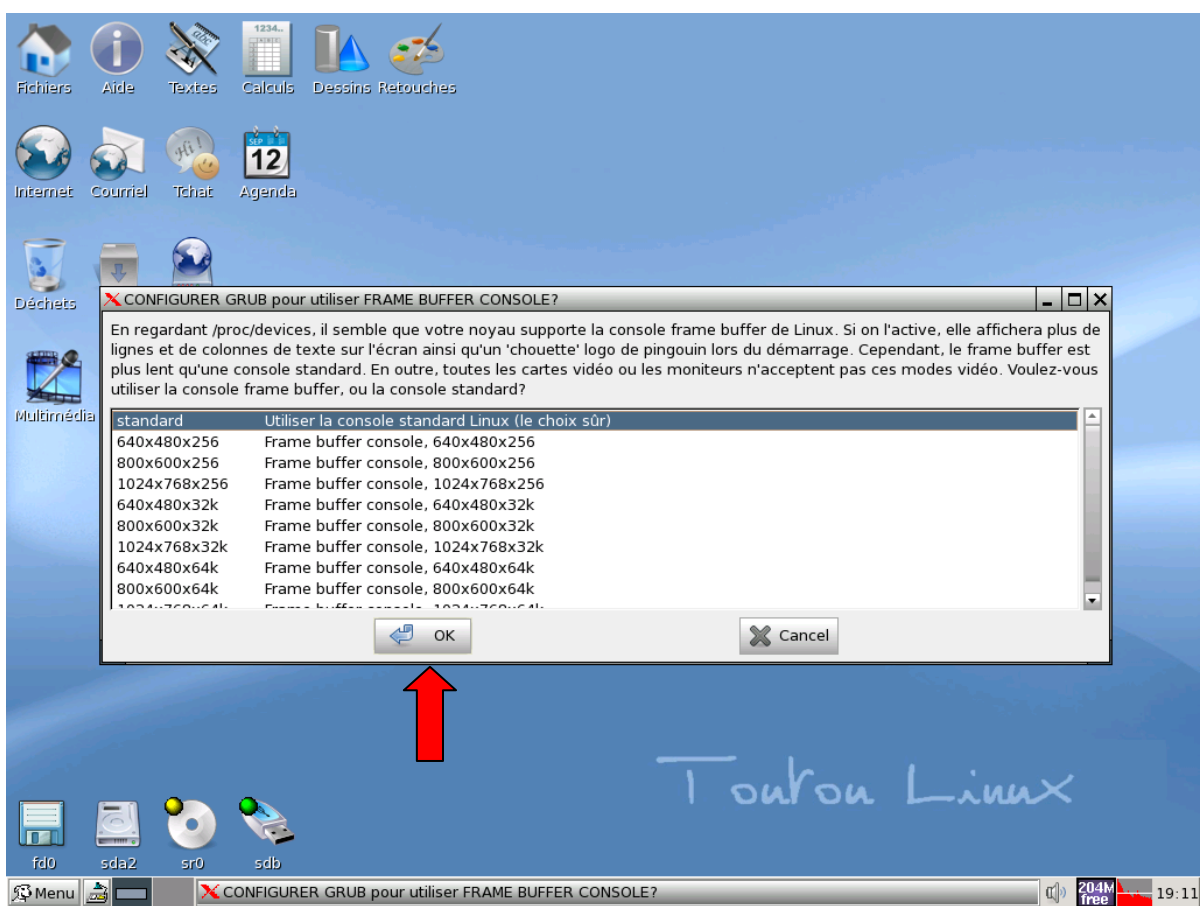

## **- 30. « Utiliser la console standard »** puis **OK**

Choisir le mode de démarrage **« console standard »** consiste à choisir un démarrage en **mode texte** au lieu d'un démarrage en mode graphique avec le *frame buffer,* ce dernier est plus plus glamour mais sollicite beaucoup plus les ressources de votre matériel que le mode standard.

Cette partie concerne **uniquement** le démarrage de l'ordinateur, vous aurez bien sûr accès à l'interface graphique une fois linux chargé.

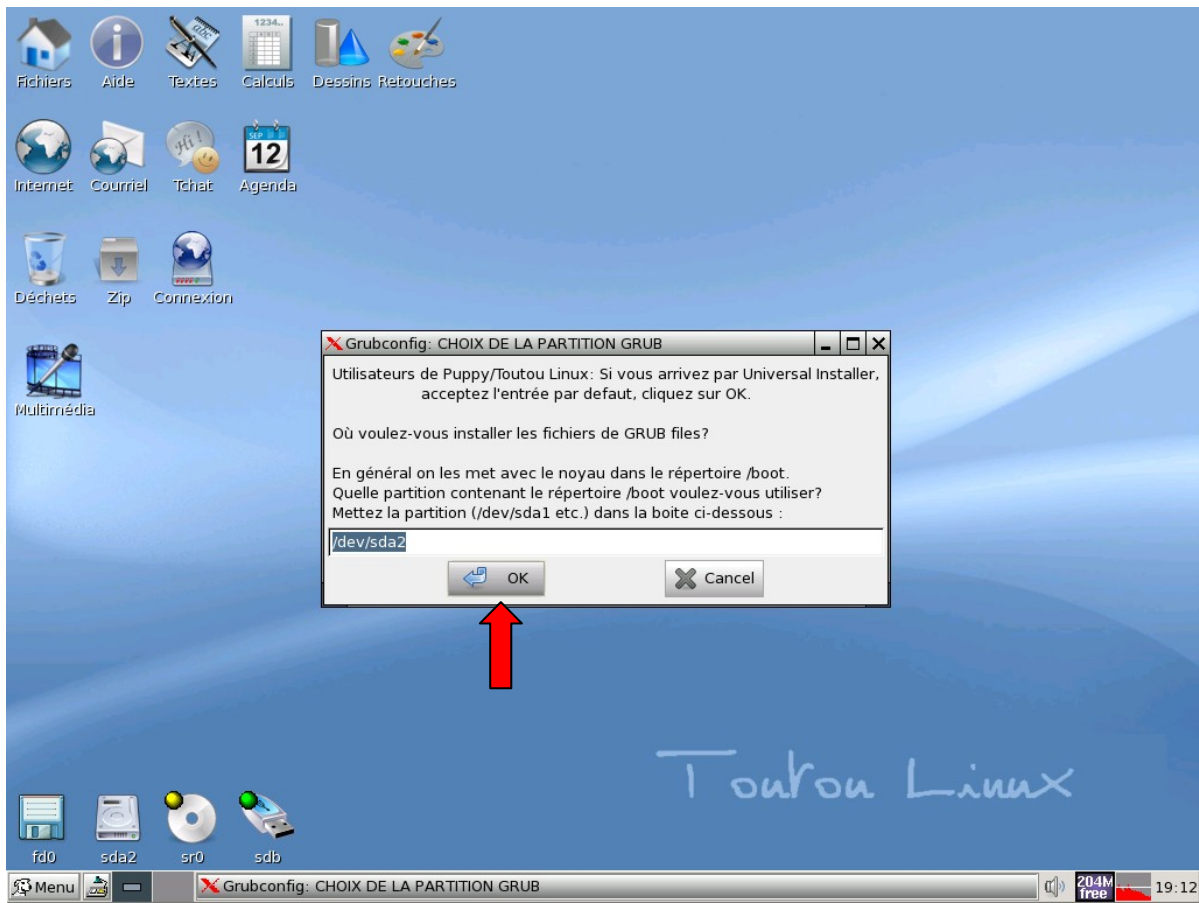

- **31. Cliquer** sur **OK**

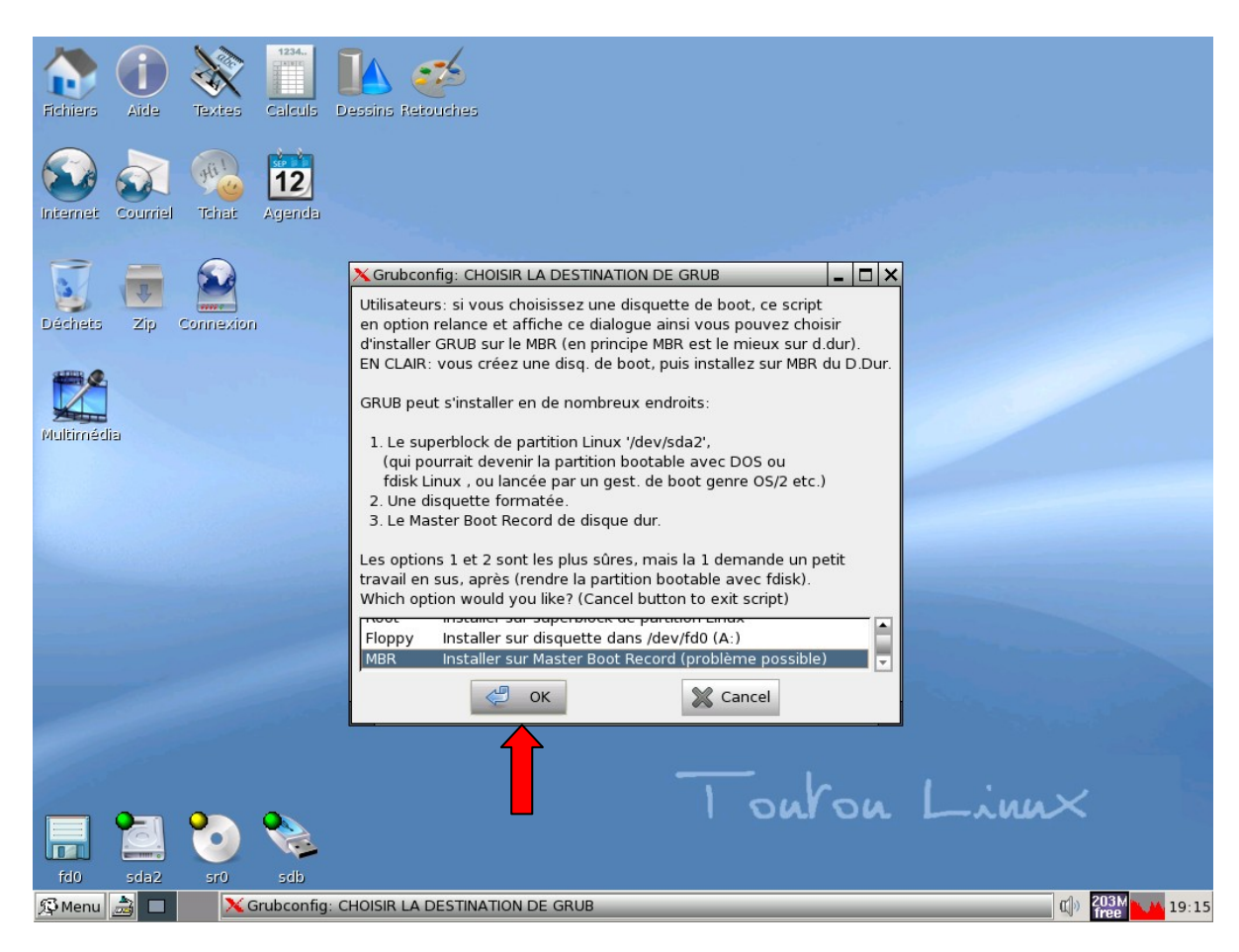

- **32**. Installer sur la **M**aster **B**oot **R**ecord (**MBR**) puis **OK**

## **A quoi sert la Master Boot Record ?**

Le **Master Boot Record** ou **MBR** (parfois aussi appelé "**Zone amorce**") est le nom donné au premier secteur adressable d'un disque dur (cylindre 0, tête 0 et secteur 1, ou secteur 0 en adressage logique) dans le cadre d'un partitionnement Intel. Sa taille est de 512 octets. Le MBR contient la table des partitions (les 4 partitions primaires) du disque dur. Il contient également une routine d'amorçage dont le but est de charger le système d'exploitation (ou le boot loader/chargeur d'amorçage s'il existe) présent sur la partition active.

**Source :** [http://fr.wikipedia.org/wiki/Master\\_boot\\_record](http://fr.wikipedia.org/wiki/Master_boot_record)

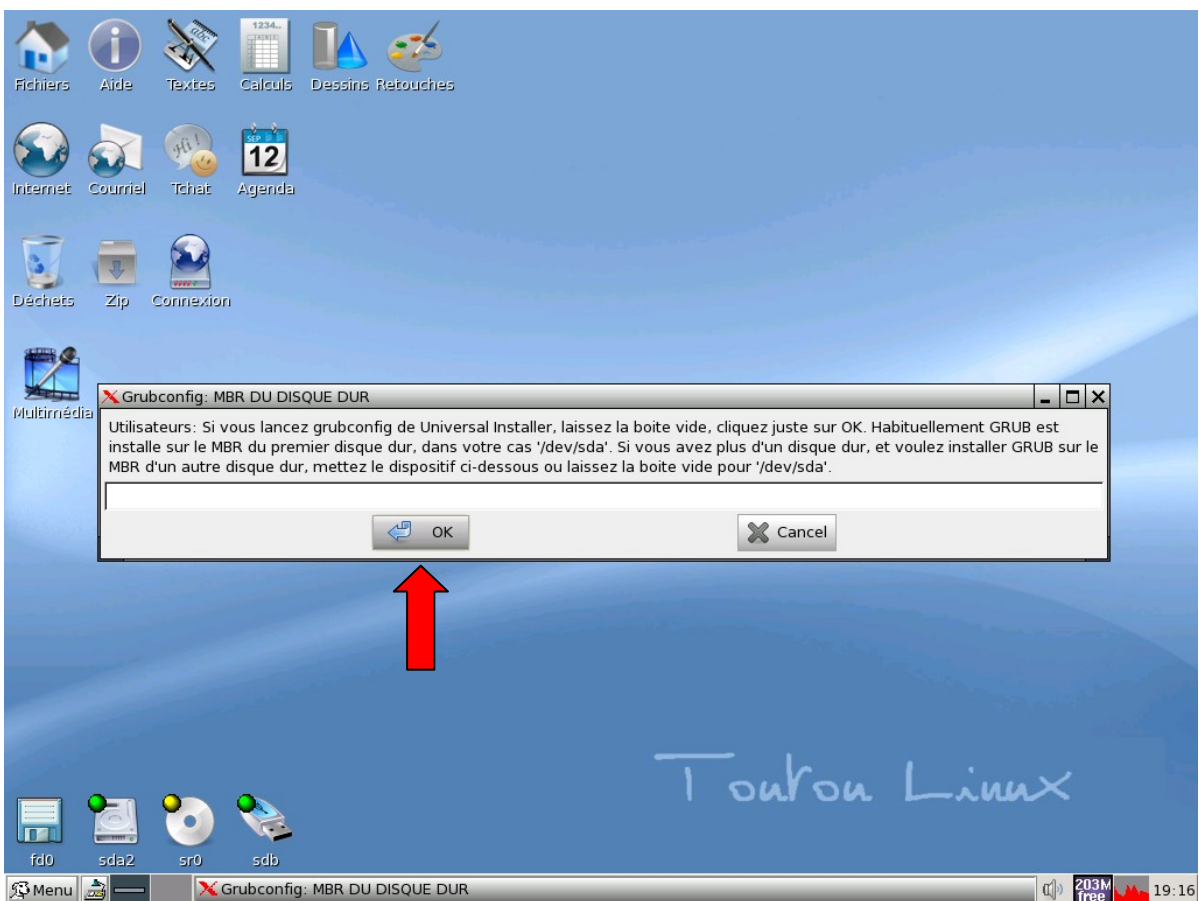

- **33**. **Grubconfig** : cliquer sur **OK**

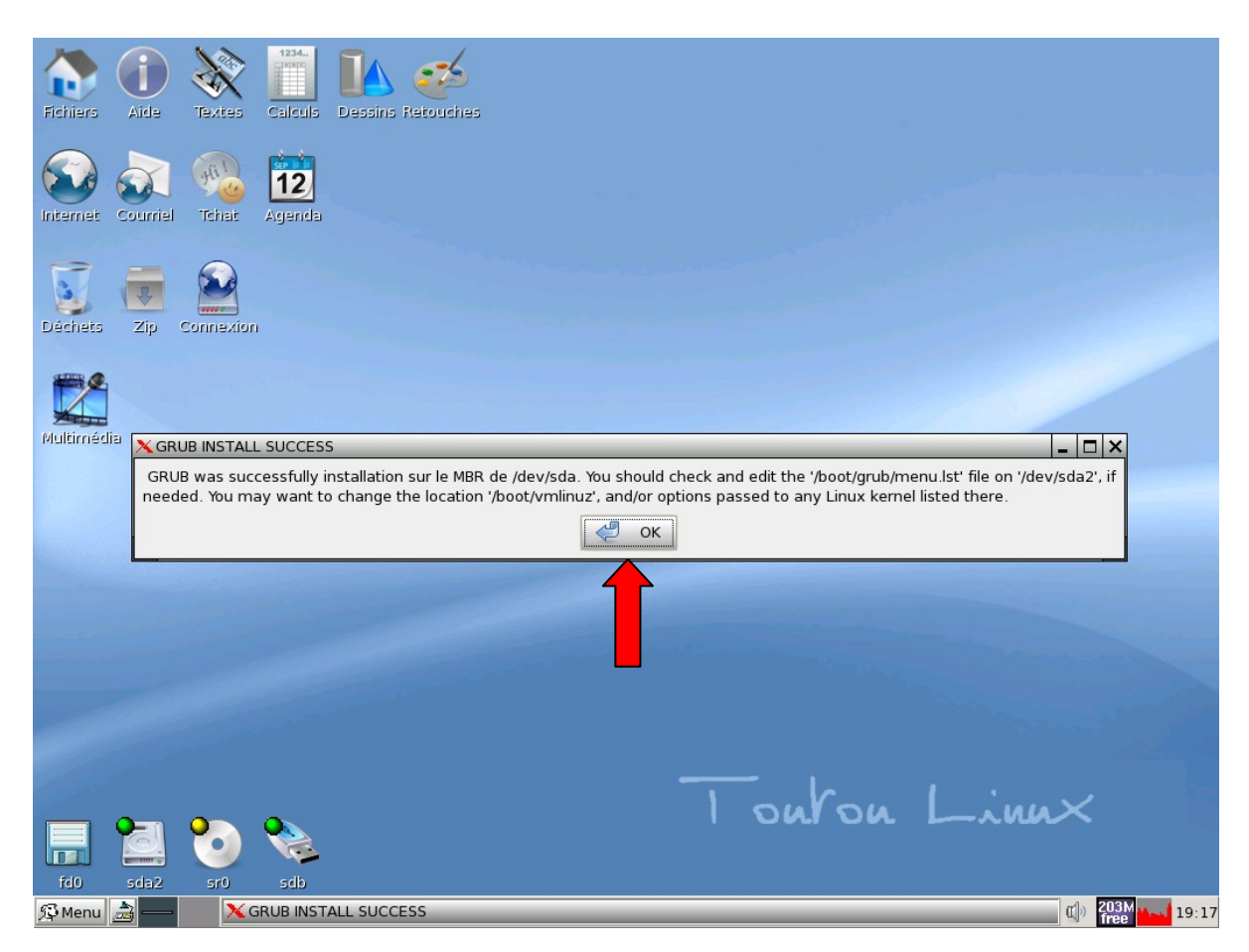

# - **34**. **Installation réussie**, cliquer sur **OK**

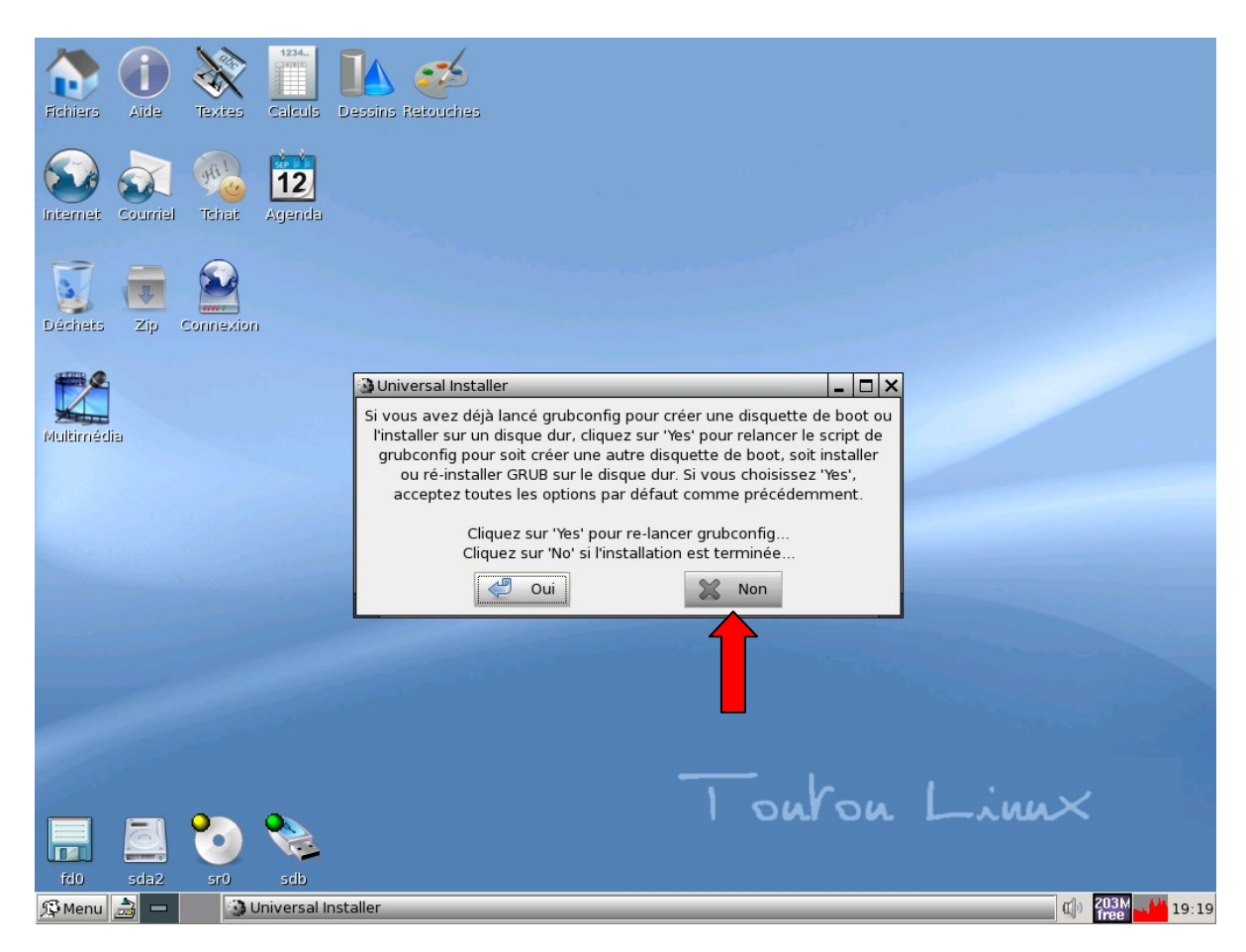

- **35**. **L'installation est terminée**, cliquer sur **« Non »**, **redémarrer le PC** et éjecter le CD-ROM d'installation.

# **Annexe**

## *Nom des périphériques sous Linux*

Le nom des disques et des partitions sous Linux différent des autres systèmes d'exploitation. **Vous devez connaître les noms utilisés lors du partionnement.** Voici les conventions de nommage :

- Le premier lecteur de disquette est nommé « /dev/fd0 ».
- Le second lecteur de disquette est nommé « /dev/fd1 ».
- **Le premier disque SCSI** (selon l'identifiant SCSI) est nommé « /dev/**sda** ».
- Le second disque SCSI (selon l'identifiant) est nommé « /dev/sdb », ainsi de suite.
- Le premier CD-ROM SCSI est nommé « /dev/scd0 », ou encore « /dev/sr0 ».
- **Le disque maître sur le contrôleur IDE primaire** est nommé « /dev/**hda** ».
- Le disque esclave sur le contrôleur IDE primaire est nommé « /dev/hdb ».
- Les disques maître et esclave sur le second contrôleur sont nommés respectivement « /dev/hdc » et « /dev/hdd ». Les nouveaux contrôleurs IDE peuvent avoir deux canaux fonctionnant comme deux contrôleurs distincts. Les lettres peuvent différer de ce qui apparaît dans le programme mac pdisk (ce qui apparaît comme /dev/hdc dans pdisk peut apparaître comme /dev/hda avec Debian).

Les partitions sur chaque disque sont représentées en ajoutant un numéro au nom du disque : « sda1 » et « sda2 » représentent la première et la seconde partition du premier disque SCSI du système.

Voici un exemple concret. Supposons que vous ayez deux disques SCSI, l'un à l'adresse SCSI 2 et l'autre à l'adresse 4. Le premier disque (à l'adresse 2) est nommé « sda », et le second « sdb ». Si le disque « sda » a 5 partitions, elles s'appelleront « sda1 », « sda2 », ..., « sda5 ». La même convention s'applique au disque « sdb » et ses partitions.

Notez que si vous avez deux adaptateurs SCSI (c-à-d des contrôleurs), l'ordre de nommage des disques peut-être embrouillé. La meilleure solution est de regarder les messages au démarrage en supposant que vous connaissiez les modèles des disques.

<http://www.debian.org/releases/potato/m68k/ch-partitioning.fr.html#s-disk-naming>